## **EVOLVEO MANUAL** MODEL VERSION / DATE<br>Grafico T8 1. / 30. 3. 2022 **Grafico T8 l. / 30. 3. 2022**

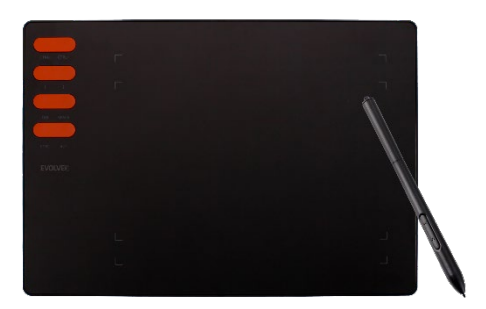

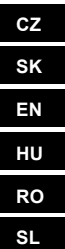

# Obsah / Content / Tartalom / Cuprins / Vsebina

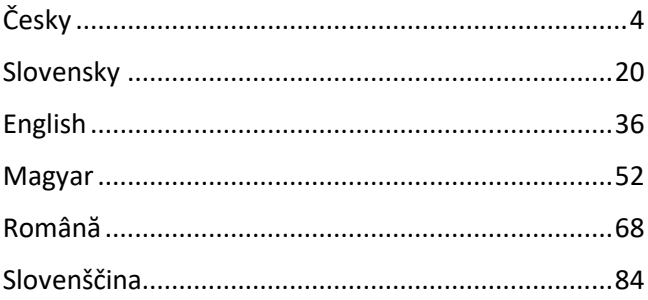

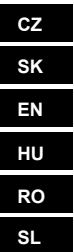

# Obsah

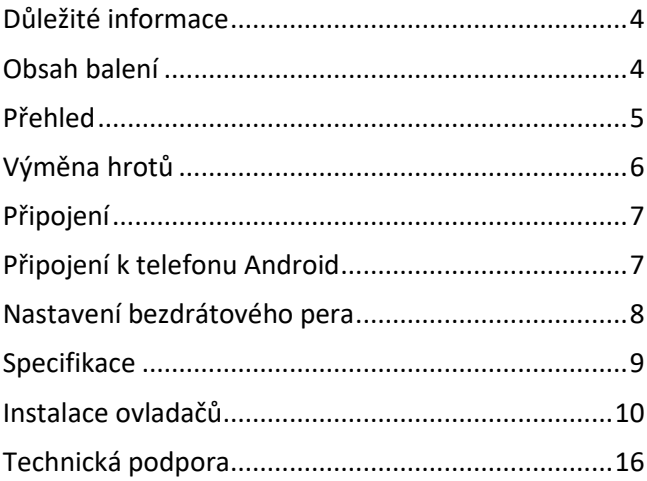

**Vážený zákazníku, děkujeme, že jste si vybrali EVOLVEO Grafico T8. Věříme, že Vám produkt bude sloužit k vaší plné spokojenosti.**

#### <span id="page-3-0"></span>**Důležité informace**

Tento manuál obsahuje kroky pro každodenní ovládání, nastavení a instalaci zařízení EVOLVEO Grafico T8. Ovladače potřebné k instalaci zařízení jsou uložena uvnitř zařízení.

#### <span id="page-3-1"></span>**Obsah balení**

- EVOLVEO Grafico T8, grafický tablet
- Bezdrátové pero
- Náhradní hroty 30ks
- USB
- Uživatelský manuál
- Micro-USB OTG adaptér
- USB C OTG adaptér
- Pouzdro na bezdrátové pero
- Kroužek pro odstranění hrotů
- Folie na pracovní plochu
- Rukavice velikost L

#### <span id="page-4-0"></span>**Přehled**

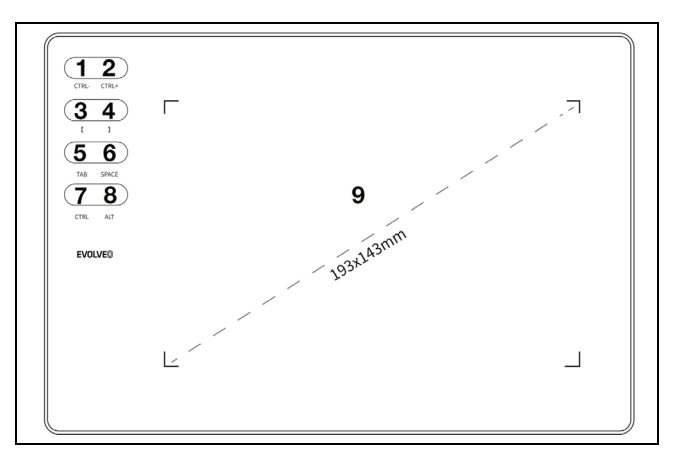

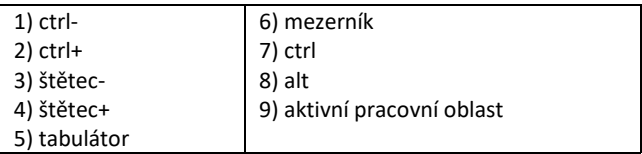

**Poznámka:** Po úspěšném připojení zařízení je normální pracovní stav následující:

Pokud není bezdrátové pero v pracovní oblasti grafického tabletu, kurzor myši je ve statickém stavu.

Pokud se bezdrátové pero dotýká pracovní oblasti grafického tabletu, kurzor myši se pohybuje v závislosti na pohybech bezdrátového pera.

**Poznámka:** Klávesy 1-8 mohou být přenastaveny tak, aby jejich funkce vyhovovaly vašemu užívání. Změna funkce nelze provést v Mac OS a v systému Android.

#### **Bezdrátové pero**

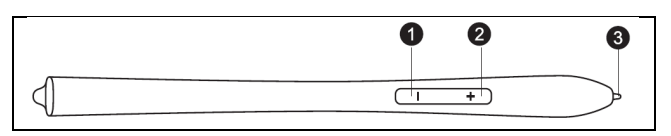

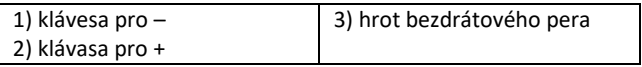

Poznámka: Klávesu pro "-" lze přizpůsobit vašim potřebám. Podrobnosti naleznete v rozhraní ovladačů.

Poznámka: Bezdrátové pero není třeba nabíjet ani používat baterii.

#### <span id="page-5-0"></span>**Výměna hrotů**

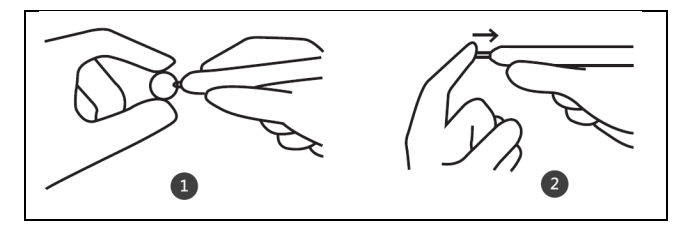

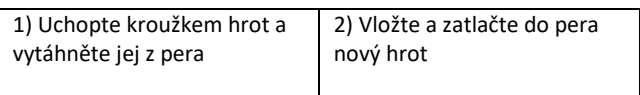

### <span id="page-6-0"></span>**Připojení**

Připojte grafický tablet do PC USB 2.0/3.0 portu. K připojení nepoužívejte přední USB porty vašeho PC.

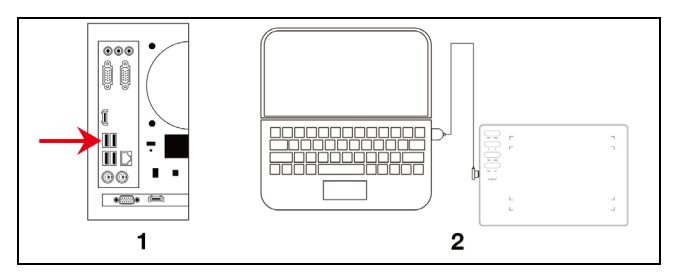

1) USB připojení k PC 2) USB připojení k notebooku

#### <span id="page-6-1"></span>**Připojení k telefonu Android**

Telefon Android/OTG adaptér/kabel USB/grafický tablet

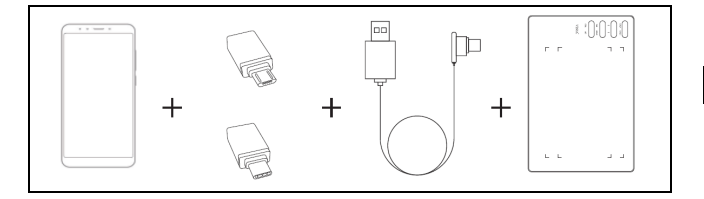

**Důležité**: Prosím, před připojením vypněte funkci otáčení obrazovky na vašem telefonu.

**Důležité**: Prosím, ujistěte se, že váš telefon podporuje funkci OTG a tato funkce je zapnutá.

#### **Postup**:

- 1) Připojte OTG adaptér k telefonu Android
- 2) Propojte kabel USB s adaptérem OTG
- 3) Propojte kabel USB s grafickým tabletem EVOLVEO Grafico T8

#### <span id="page-7-0"></span>**Nastavení bezdrátového pera** (pouze pro Windows)

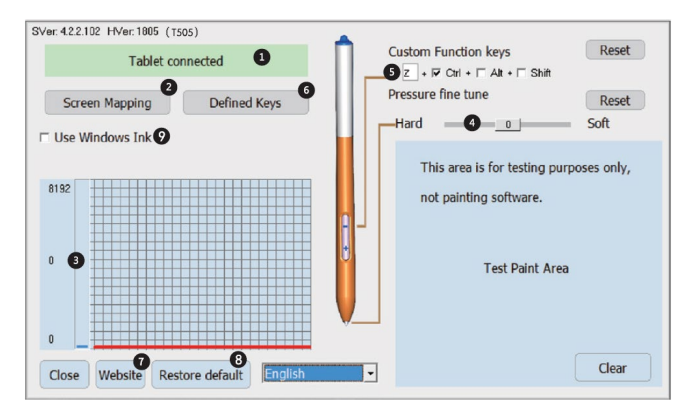

- 1) Stav spojení PC a grafického tabletu
- 2) Mapování obrazovky: Možnost nastavení oblasti mapování obrazovky a pracovní plochy grafického tabletu.
- 3) Tlak bezdrátového pera: Úroveň od 0 do 8192. Křivka znázorňuje úroveň vynaloženého tlaku, který je vyvíjen na grafický tablet pomocí bezdrátového pera.
- 4) Jemné doladění tlaku: Slouží k mírnému upravení tlaku. Výchozí: 0. Změnu je možné zpozorovat vlevo od tlakové křivky.
- 5) Nastavené kláves bezdrátového pera: Nastavitelná funkce klávesy "-". Výchozí: Ctrl+z. Funkce klávesy "+" je nastavena jako pravé tlačítko myši.
- 6) Nastavitelné klávesy
- 7) V případě problémů kontaktujte technickou podporu.
- 8) Obnova ovladačů do továrního nastavení
- 9) Výchozí: nezvoleno

#### <span id="page-8-0"></span>**Specifikace**

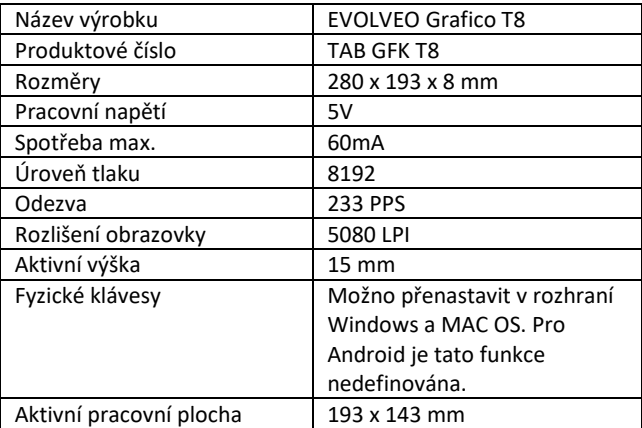

#### <span id="page-9-0"></span>**Instalace ovladačů**

#### **Instalace pro Windows**

1) Po připojení grafického tabletu k vašemu PC chvíli vyčkejte. Poté otevřete "Tento počítač" a následně CD-ROM (J). Spusťte soubor Grafico Drivers.exe" pro instalaci  $\overrightarrow{ovladačů}.$ 

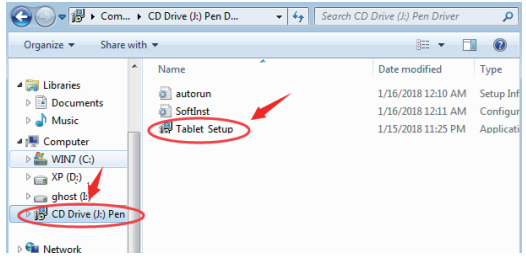

2) Krok za krokem následujte pokyny při instalaci.

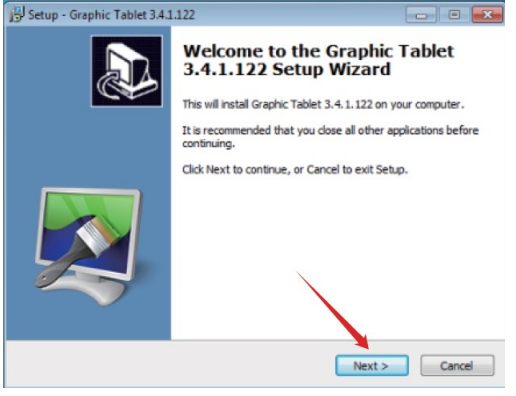

10

3) V posledním okně instalace ovladačů budete vyzváni, zda chcete stáhnout grafický program "Paint Tool SAI". Zvolte, zda chcete program nainstalovat.

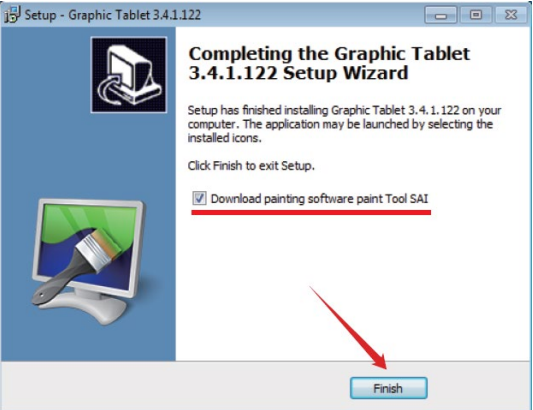

- 4) Zvolte cestu pro uložení stahování.
- 5) Po dokončení stahování spusťte soubor "sai.exe" a následujte jednotlivé kroky instalace programu.
- 6) Instalace je kompletní poté, co se na ploše zobrazí ikony nainstalovaných programů.

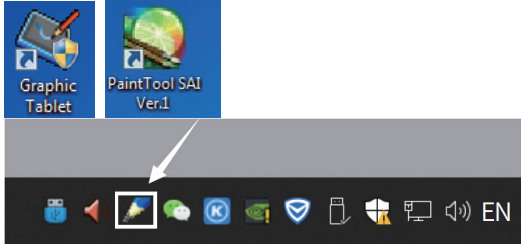

#### **Poznámka:**

- Nepoužívejte USB HUB nebo USB prodlužovací kabel pro propojení s vašim PC.
- Pokud pero nepoužíváte, nedovolte, aby se hrot pera čehokoli dotýkal a zabraňte pádu pera z výšky.
- Zabraňte neuspořádanému pohybu kurzoru myši, nebo pohybu bez akce. Nepoužívejte dva, nebo více grafických tabletů současně.
- V systému Windows 7 prosím vypněte funkci rychlého gesta (flicks function).

#### **Instalace pro MAC OS**

1) Po připojení tabletu k vašemu Mac zařízení vyhledejte složku "Pen Driver" a otevřete ji.

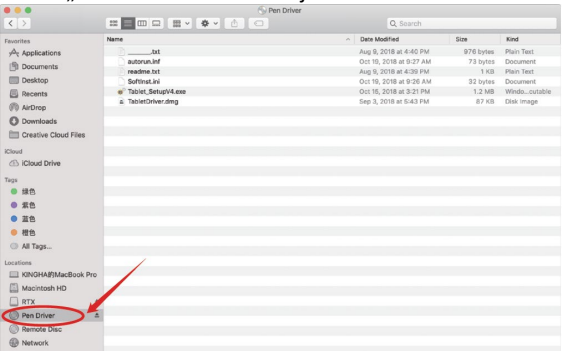

#### 2) Otevřete TabletDriver.DMG  $\mathbb{E} \left[ \begin{array}{c|c|c|c|c} \mathbb{H} & \mathbb{H} & \mathbb{H} & \mathbb{H} & \mathbb{H} \\ \mathbb{H} & \mathbb{H} & \mathbb{H} & \mathbb{H} & \mathbb{H} & \mathbb{H} \\ \mathbb{H} & \mathbb{H} & \mathbb{H} & \mathbb{H} & \mathbb{H} & \mathbb{H} \end{array} \right] \quad \text{and} \quad \mathbb{E} \left[ \begin{array}{c|c|c|c} \mathbb{H} & \mathbb{H} & \mathbb{H} & \mathbb{H} \\ \mathbb{H} & \mathbb{$  $\zeta$  )  $Q$  Set Date Modified  $Size$  $\overline{\phantom{a}}$  Kind **Council as**  $\mathcal{A}_r$  Applications Aug 9, 2018 at 4:40 PM 976 bytes Plain Text  $1.8$ autorun.inf Oct 19, 2018 at 9:27 AM 73 bytes Population Ift Documents readme.txt Aug 9, 2018 at 4:39 PM 1 KB Plain Text **Ell** Deskton Softinst.inj Oct 19, 2018 at 9:26 AM 32 bytes Procurants. Softinst.ini<br>Tablet SetupV4.gox<br>TabletDriver.dmg EL Recents Oct 16, 2018 at 3:21 PM 1.2 MB Windo, cutal Sep 3, 2018 at \$543 PM avve. Pick tenant *CD* AirDrop **C** Downloads **FIT Creative Cloud Files ICloud** Cloud Drive  $T_{\rm B28}$  $-110$  $0.56$  $0.88$ ● 橙色 All Tags... E KINGHAB)MacBook Pro Macintosh HD  $\Box$  RTX i, Pen Driver  $\Delta$ Remote Disc **B** Network

- 
- MyTablet.pkg 3) Otevřete MyTablet.pkg
- 4) Zvolte cestu pro instalaci a následně "Instal" pro spuštění instalace.

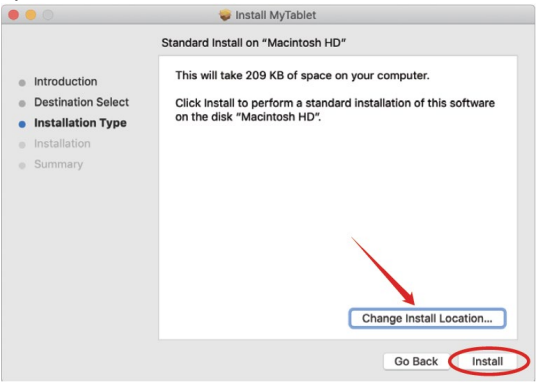

## 5) Zadejte heslo a pokračujte v instalaci.

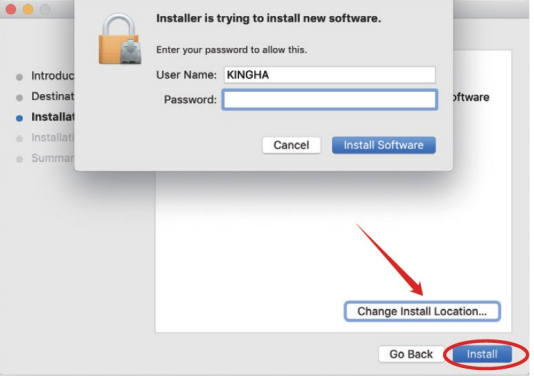

6) Po úspěšné instalaci budete vyzváni k restartování vašeho zařízení.

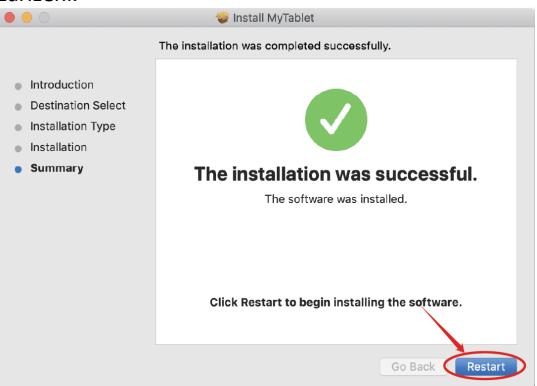

**Poznámka**: Po instalaci ovladače proveďte následující nastavení

7) Otevřete nastavení vašeho MAC OS. Vyhledejte "Zabezpečení a soukromí" (Security & Privacy Option).

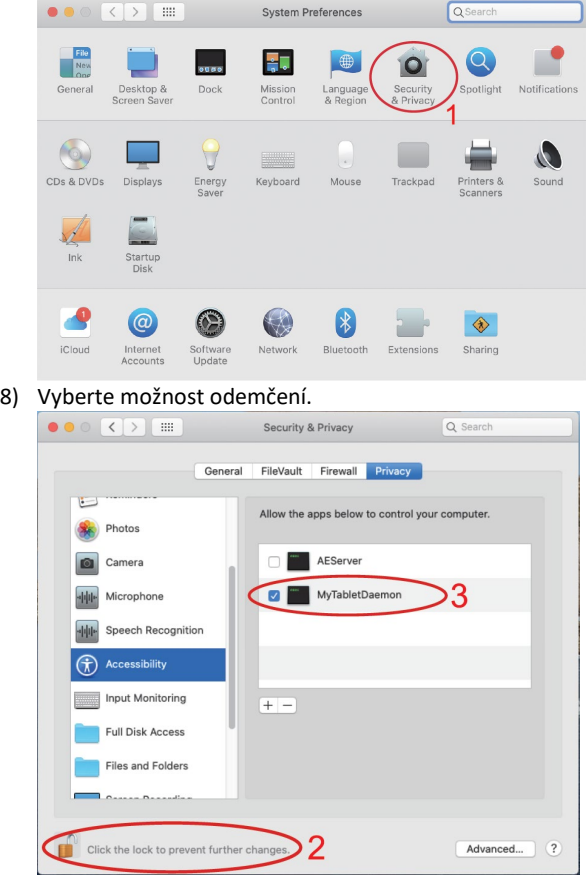

# 9) Zaškrtnutím povolte MyTabletDaemon.

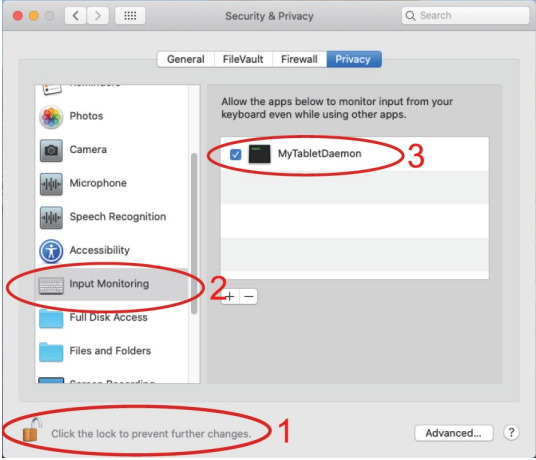

Ovladače pro MAC OS byly úspěšně nainstalovány. Prosím, restartujte systém.

**Důležité**: Aplikace je neustále aktualizována a vyvíjena, jednotlivé kroky se mohou po aktualizací lišit. V případě jakýchkoliv potíží při postupu se doporučujeme obrátit na servisní středisko.

<span id="page-15-0"></span>**Technická podpora**  Kontaktujte technickou podporu EVOLVEO: [www.evolveo.cz/helpdesk/](http://www.evolveo.cz/helpdesk/)

#### **Záruka se NEVZTAHUJE při:**

- použití přístroje k jiným účelům
- instalaci jiného frimware než toho, který byl v EVOLVEO Grafico T8 nainstalovaný, nebo toho, který je možné stáhnout manuálně nebo automaticky z aplikace
- elektromechanickém nebo mechanickém poškození způsobeném nevhodným používáním
- škodě způsobené přírodními živly jako je oheň, voda, statická elektřína, přepětí, atd.
- škodě způsobené neoprávněnou opravou

# **Likvidace**

Symbol přeškrtnutého kontejneru na výrobku, v literatuře, nebo na obalu znamená, že v EU všechny elektrické a elektronické přístroje, baterie a akumulátory musí být uloženy do tříděného odpadu po ukončení jejich životností. Nevyhazujte tyto výrobky do netříděného komunálního odpadu.

# $D$  CE **PROHLÁŠENÍ O SHODĚ**

Tímto společnost Abacus Electric, s.r.o. prohlašuje, že EVOLVEO Grafico T8 je v souladu s požadavky notem a nařízení příslušným k tomuto typu přístroje.

Kompletní text Prohlášení o shodě je k nalezení na http://ftp.evolveo.com/CE/

#### Copyright © Abacus Electric, s.r.o.

www.evolveo.com www.facebook.com/EvolveoCZ

Dovozce **Abacus Electric, s.r.o**. Planá 2, 370 01, Česká republika

Výrobce

**Naxya Limited**

No.5, 17/F, Strand 50, 50 Bonham Strand, Sheung Wan, Hong Kong Vyrobeno v Číně

Všechna práva vyhrazena.

Design a specifikace mohou být změněny bez předchozího upozornění.

# Obsah

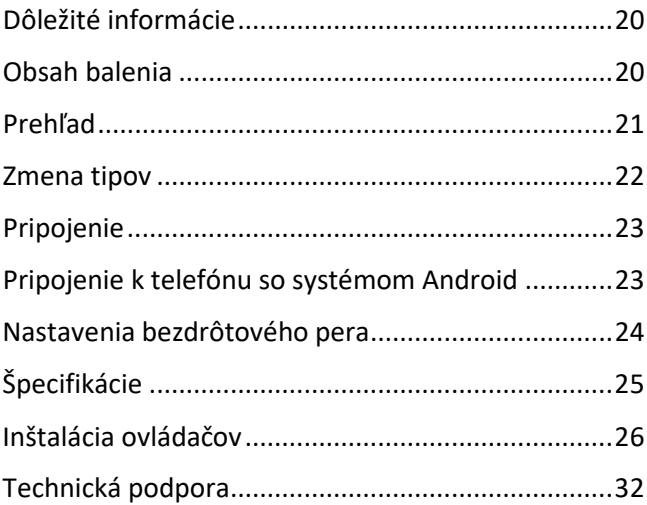

**Vážený zákazník, ďakujeme, že ste si vybrali EVOLVEO Grafico T8. Veríme, že vám výrobok bude slúžiť k vašej plnej spokojnosti.**

#### <span id="page-19-0"></span>**Dôležité informácie**

Tento návod obsahuje kroky pre každodennú prevádzku, nastavenie a inštaláciu zariadenia EVOLVEO Grafico T8. Ovládače potrebné na inštaláciu zariadenia sú uložené v zariadení.

#### <span id="page-19-1"></span>**Obsah balenia**

- EVOLVEO Grafico T8, grafický tablet
- Bezdrôtové pero
- Náhradné hroty 30ks
- USB
- Používateľská príručka
- Micro-USB OTG adaptér
- USB C OTG adaptér
- Puzdro na bezdrôtové pero
- Krúžok na odstraňovanie hrotov
- Fólia na pracovnú plochu
- Rukavice veľkosť L

#### <span id="page-20-0"></span>**Prehľad**

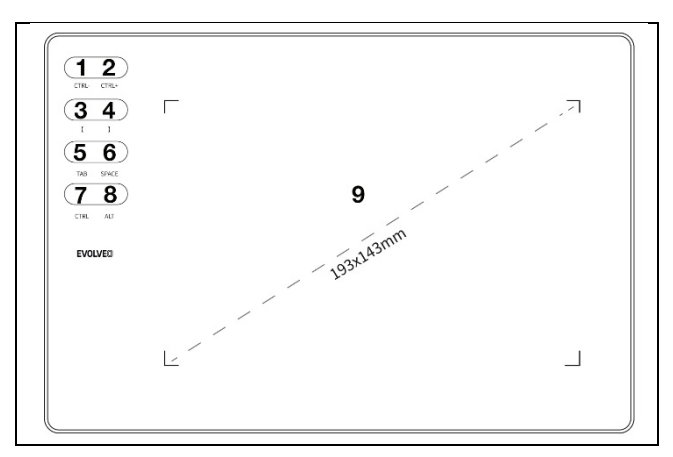

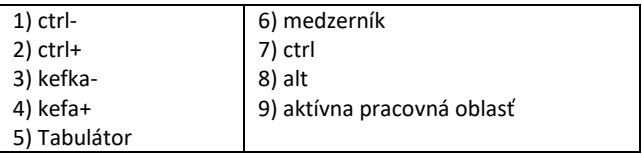

**Poznámka:** Po úspešnom pripojení zariadenia je normálny pracovný stav nasledovný:

Keď sa bezdrôtové pero nenachádza v pracovnej oblasti grafického tabletu, kurzor myši je statický.

Keď sa bezdrôtové pero dotkne pracovnej plochy grafického tabletu, kurzor myši sa pohybuje v závislosti od pohybu bezdrôtového pera.

**Poznámka:** Klávesy 1-8 je možné nakonfigurovať tak, aby vyhovovali vášmu použitiu. Zmenu funkcie nie je možné vykonať v systémoch Mac OS a Android.

#### **Bezdrôtové pero**

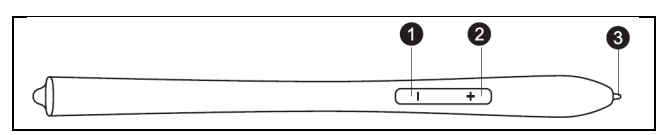

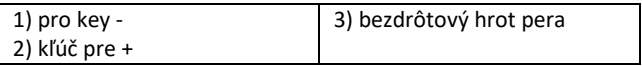

Poznámka: Kľúč "-" môžete prispôsobiť svojim potrebám.

Podrobnosti nájdete v rozhraní ovládača.

Poznámka: Bezdrôtové pero nie je potrebné nabíjať ani používať batériu.

#### <span id="page-21-0"></span>**Zmena tipov**

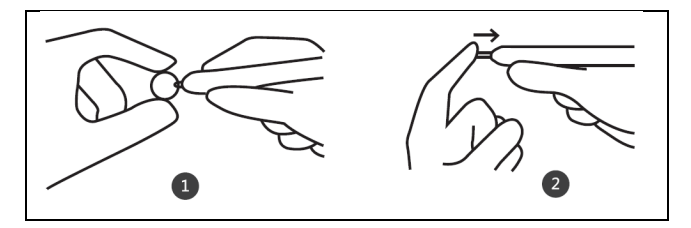

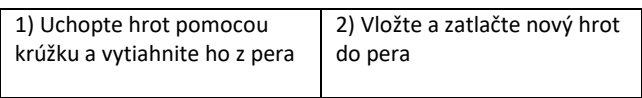

### <span id="page-22-0"></span>**Pripojenie**

Pripojte grafický tablet k portu USB 2.0/3.0 počítača. Na pripojenie nepoužívajte predné porty USB počítača.

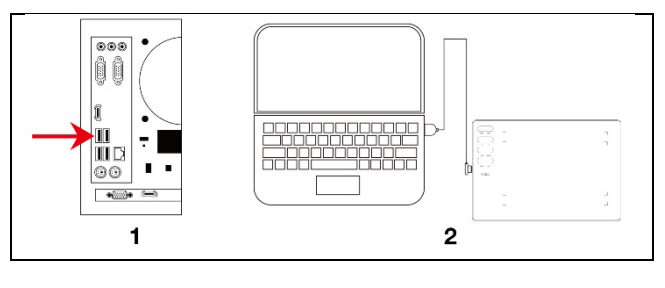

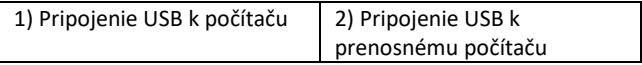

#### <span id="page-22-1"></span>**Pripojenie k telefónu so systémom Android**

#### Telefon Android/OTG adaptér/kabel USB/grafický tablet

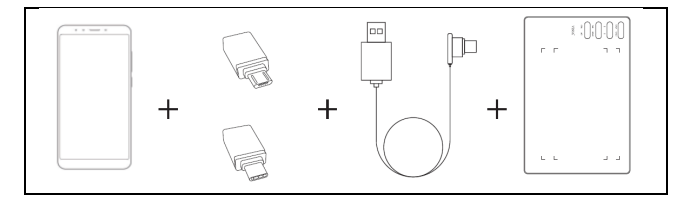

**Dôležité**: Pred pripojením vypnite funkciu otáčania obrazovky v telefóne.

**Dôležité**: Skontrolujte, či váš telefón podporuje OTG a či je táto funkcia povolená.

#### **Postup**:

- 1) Pripojenie adaptéra OTG k telefónu so systémom Android
- 2) Pripojte kábel USB k adaptéru OTG
- 3) Pripojte kábel USB ku grafickému tabletu EVOLVEO Grafico T8

#### <span id="page-23-0"></span>**Nastavenia bezdrôtového pera** (len pre systém Windows**)**

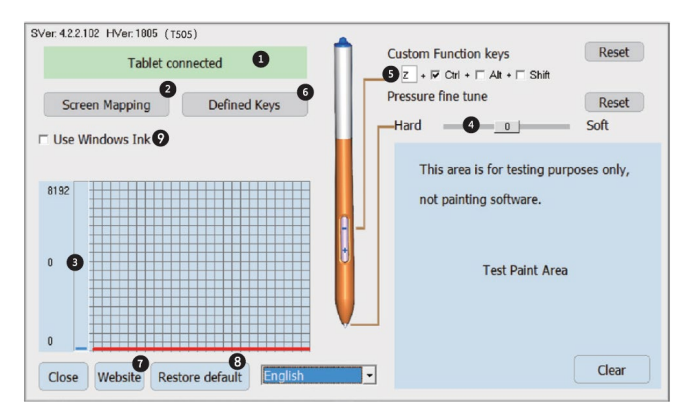

- 1) Stav pripojenia počítača a grafického tabletu
- 2) Mapovanie obrazovky: Možnosť nastaviť plochu obrazovky a plochy grafického tabletu.
- 3) Bezdrôtový prítlak pera: Úroveň od 0 do 8192. Krivka znázorňuje úroveň tlaku, ktorým bezdrôtové pero pôsobí na grafický tablet.
- 4) Jemné doladenie tlaku: Slúži na mierne nastavenie tlaku. Predvolené nastavenie: 0. Zmena je viditeľná na ľavej strane tlakovej krivky.
- 5) Sada bezdrôtových perových kľúčov: Nastaviteľná funkcia tlačidla "-". Predvolené nastavenie: Ctrl+z. Funkcia tlačidla "+" je nastavená ako pravé tlačidlo myši.
- 6) Nastaviteľné tlačidlá
- 7) V prípade problémov kontaktujte technickú podporu.
- 8) Obnovenie továrenských nastavení ovládačov
- 9) Predvolené nastavenie: nie je vybrané

### <span id="page-24-0"></span>**Špecifikácie**

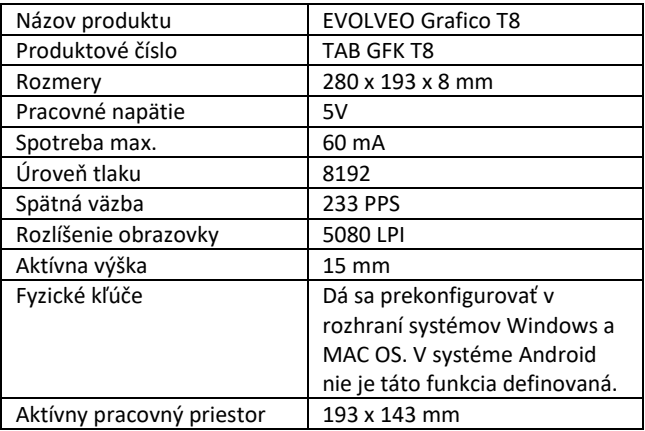

#### <span id="page-25-0"></span>**Inštalácia ovládačov**

#### **Inštalácia pre systém Windows**

1) Po pripojení grafického tabletu k počítaču počkajte niekoľko minút. Potom otvorte "Tento počítač" a potom CD-ROM (J). Spustite súbor "Grafico Drivers.exe" a nainštalujte  $ovládače.$ 

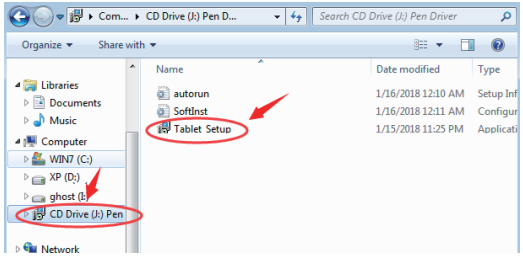

2) Postupujte krok za krokom podľa pokynov na inštaláciu.

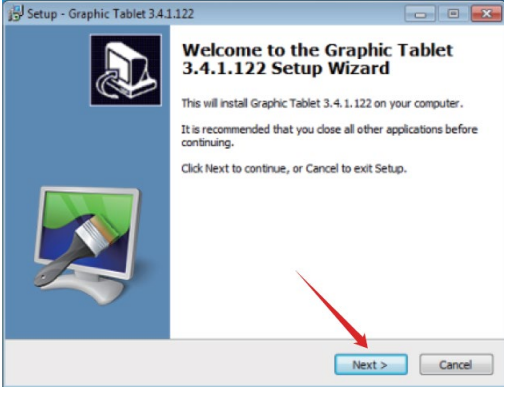

3) V poslednom okne inštalácie ovládača sa zobrazí otázka, či chcete stiahnuť grafický program "Paint Tool SAI". Vyberte, či chcete program nainštalovať.<br>Fill Setup - Graphic Tablet 3.4.1.122

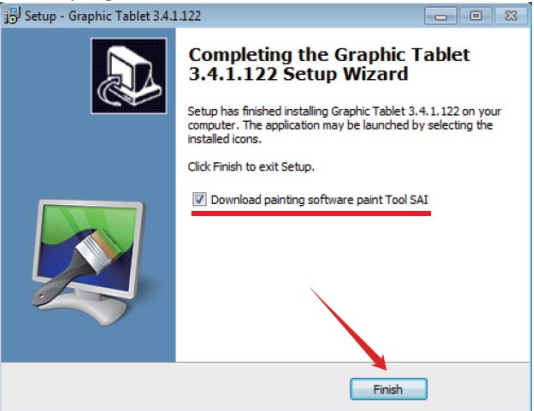

- 4) Vyberte cestu na uloženie stiahnutia.
- 5) Po dokončení sťahovania spustite súbor sai.exe a postupujte podľa pokynov na inštaláciu programu.
- 6) Inštalácia je dokončená, keď sa na pracovnej ploche zobrazia ikony nainštalovaných programov.

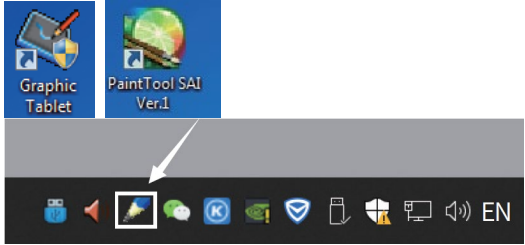

#### **Poznámka:**

- Na pripojenie k počítaču nepoužívajte USB HUB ani predlžovací USB kábel.
- Keď pero nepoužívate, nedovoľte, aby sa hrot pera čohokoľvek dotýkal, a nepúšťajte ho z výšky.
- Vyhnite sa neusporiadanému pohybu kurzora myši alebo pohybu bez akcie. Nepoužívajte dva alebo viac grafických tabletov súčasne.
- Vypnite funkciu kliknutia v systéme Windows 7.

#### **Inštalácia pre MAC OS**

1) Po pripojení tabletu k zariadeniu Mac vyhľadajte priečinok "Pen Driver" a otvorte ho.

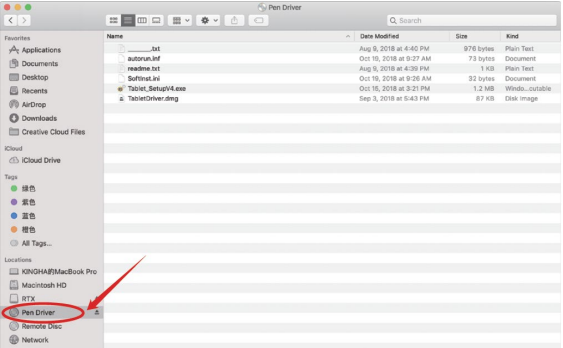

#### 2) Otvorte súbor TabletDriver.DMG Date Modified Size Kind **Councillon**  $\mathcal{P}_t$  Applications  $\overline{\phantom{a}}$ Aug 9, 2018 at 4:40 PM 976 bytes Plain Text autorun.inf Oct 19, 2018 at 9:27 AM 73 bytes Document **Ift** Documents readme.txt Aug 9, 2018 at 4:39 PM 1 KB Plain Text **Ell** Deskton Softinst.ini Oct 19, 2018 at 9:26 AM 32 bytes Document Softinst.ml<br>
<sup>67</sup> Tablet Setup\/4.0xx<br>
6 TabletDriver.dmg EL Recents Oct 16, 2018 at 3:21 PM 1.2 MB Windo, cutal Sep 3, 2018 at \$543 PM avve. Disk Image *CD* AirDrop **C** Downloads **FIT Creative Cloud Files ICloud** Ch iCloud Drive  $T_{\rm B28}$  $-110$  $0.56$  $0.88$  $^{\circ}$  #8 All Tags... E KINGHABMacBook Pro Macintosh HD  $\Box$  RTX **A** Pen Driver  $\hat{=}$ Remote Disc **B** Network

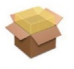

- MyTablet.pkg 3) Otvorte MyTablet.pkg
- 4) Vyberte inštalačnú cestu a potom "Install" (Inštalovať), čím spustíte inštaláciu.

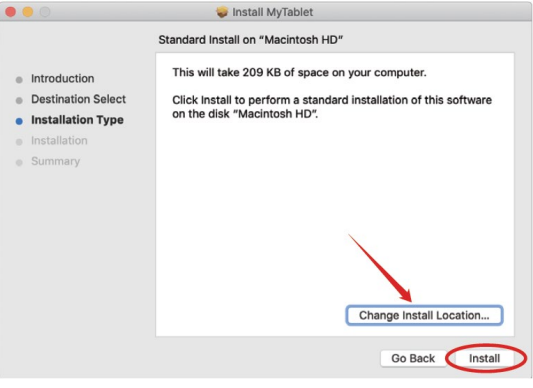

29

# 5) Zadajte heslo a pokračujte v inštalácii.

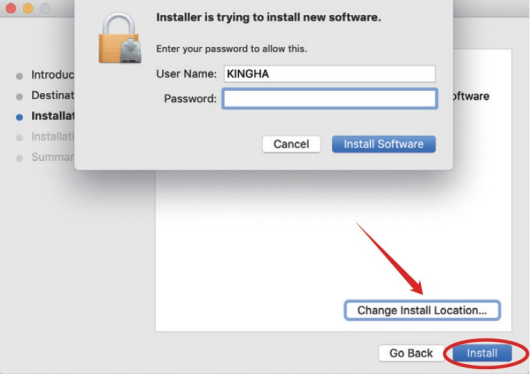

6) Po úspešnej inštalácii sa zobrazí výzva na reštartovanie zariadenia.

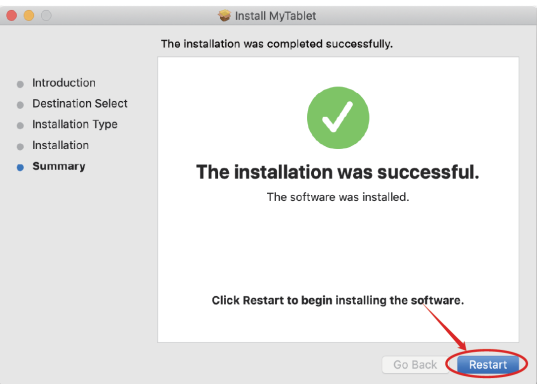

#### **Poznámka**: Po inštalácii ovládača vykonajte nasledujúce nastavenia

7) Otvorte nastavenia operačného systému MAC OS. Vyhľadajte položku "Možnosť zabezpečenia a ochrany osobných údajov".

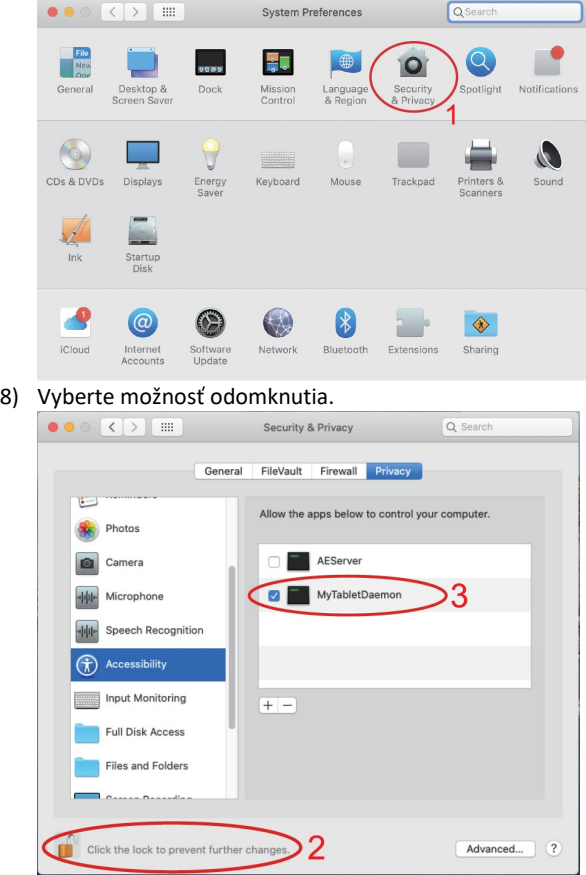

9) Začiarknite, ak chcete povoliť MyTabletDaemon.

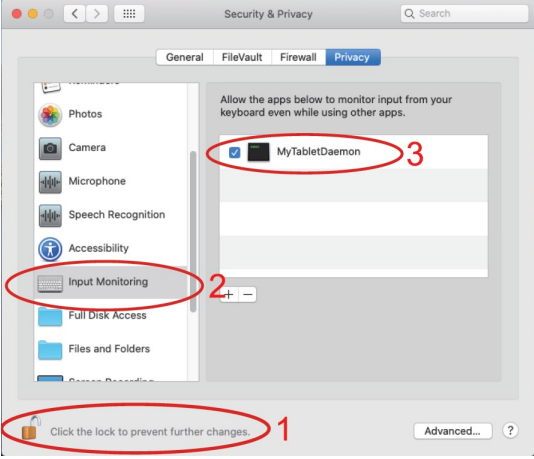

Ovládače MAC OS boli úspešne nainštalované. Reštartujte systém.

**Dôležité**: Aplikácia sa neustále aktualizuje a vyvíja, jednotlivé kroky sa môžu po aktualizáciách líšiť. V prípade akýchkoľvek problémov s postupom odporúčame kontaktovať servisné stredisko.

<span id="page-31-0"></span>**Technická podpora** Kontaktujte technickou podporu EVOLVEO: [www.evolveo.](http://www.evolveo.cz/helpdesk/)sk/helpdesk/

### **Záruka sa NEVZŤAHUJE na:**

- používanie zariadenia na iné účely
- inštalácia iného frimvéru ako toho, ktorý je nainštalovaný v EVOLVEO Grafico T8 alebo ktorý je možné stiahnuť manuálne alebo automaticky z aplikácie
- elektromechanické alebo mechanické poškodenie spôsobené nesprávnym používaním
- poškodenie spôsobené prírodnými živlami, ako je oheň, voda, statická elektrina, prepätie atď.
- škody spôsobené neoprávnenou opravou

# **Likvidácia**

Symbol prečiarknutého kontajnera na výrobku, v literatúre alebo na obale znamená, že v EÚ sa všetky elektrické a elektronické zariadenia, batérie a akumulátory musia po skončení ich životnosti odovzdať do separovaného odpadu. Tieto výrobky nevyhadzujte do netriedeného komunálneho odpadu.

# $D$  CE **VYHLÁSENIE O ZHODE**

Spoločnosť Abacus Electric, s.r.o. týmto vyhlasuje, že EVOLVEO Grafico T8 spĺňa požiadavky poznámok a predpisov vzťahujúcich sa na tento typ prístroja.

Úplné znenie vyhlásenia o zhode nájdete na adrese http://ftp.evolveo.com/CE/

#### Copyright © Abacus Electric, s.r.o.

www.evolveo.com www.facebook.com/EvolveoCZ

Dovozca **Abacus Electric, s.r.o**. Planá 2, 370 01, Česká republika

Výrobca

**Naxya Limited**

No.5, 17/F, Strand 50, 50 Bonham Strand, Sheung Wan, Hong Kong Vyrobené v Číne

Všetky práva vyhradené.

Dizajn a špecifikácie sa môžu zmeniť bez predchádzajúceho upozornenia.

# **Table of Contents**

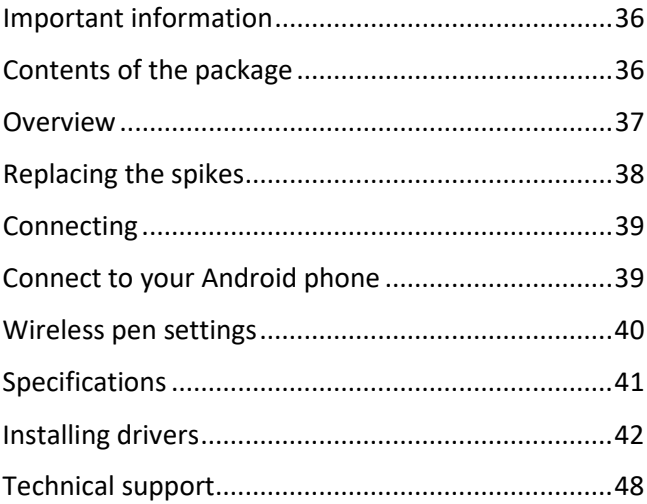

#### **Dear customer, thank you for choosing EVOLVEO Grafico T8. We trust that the product will serve you to your full satisfaction.**

#### <span id="page-35-0"></span>**Important information**

This manual contains the steps for daily operation, setup and installation of the EVOLVEO Grafico T8.

The drivers needed to install the device are stored inside the device.

#### <span id="page-35-1"></span>**Contents of the package**

- EVOLVEO Grafico T8, graphic tablet
- Wireless pen
- Spare tips 30pcs
- $-$  USB
- User manual
- Micro-USB OTG adapter
- USB C OTG adapter
- Wireless pen case
- Ring for removing spikes
- Work surface foil
- Gloves size L
#### **Overview**

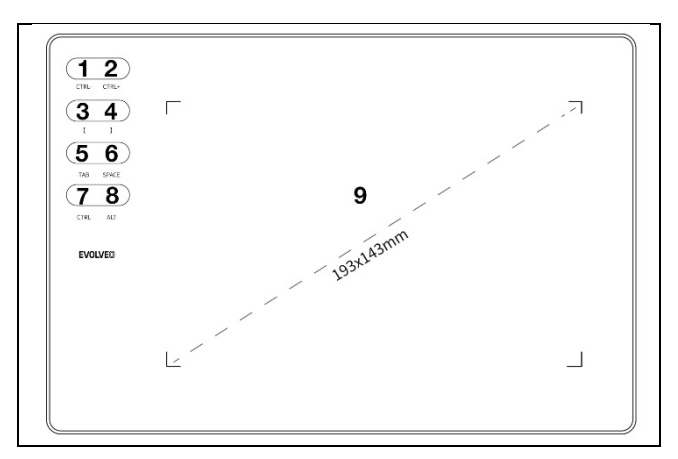

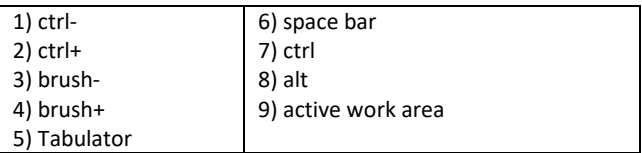

**Remark:** After successful connection of the device, the normal working state is as follows:

When the wireless pen is not in the graphics tablet workspace, the mouse cursor is static.

When the wireless pen touches the graphics tablet's work area, the mouse cursor moves in response to the movements of the wireless pen.

**Remark:** Keys 1-8 can be reconfigured to suit your use. Changing the function cannot be done on Mac OS and Android.

#### **Wireless pen**

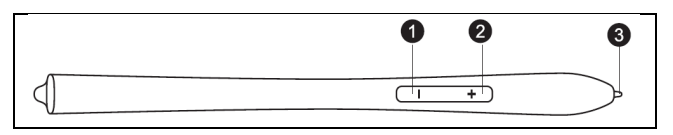

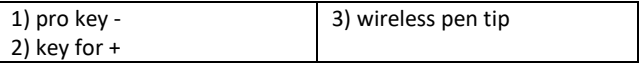

Remark: The key for "-" can be adapted to your needs. See the driver interface for details.

Remark: No need to charge the wireless pen or use the battery.

#### **Replacing the spikes**

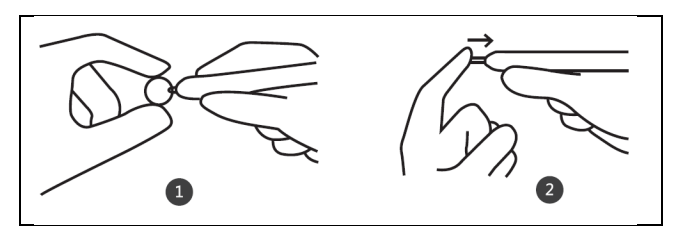

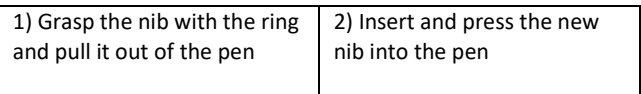

#### **Connecting**

Connect the graphics tablet to the PC USB 2.0/3.0 port. Do not use the front USB ports of your PC to connect.

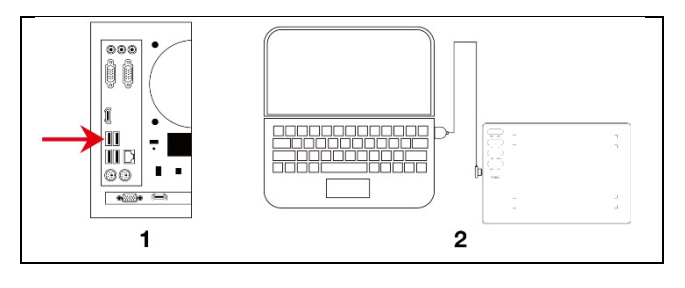

1) USB connection to PC 2) USB connection to laptop

#### **Connect to your Android phone**

Android phone/OTG adapter/USB cable/graphic tablet

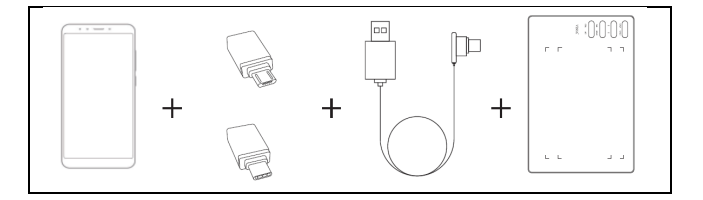

**Important**: Please turn off the screen rotation function on your phone before connecting.

**Important**: Please make sure that your phone supports OTG and this feature is enabled.

#### **Procedure**:

- 1) Connect the OTG adapter to your Android phone
- 2) Connect the USB cable to the OTG adapter
- 3) Connect the USB cable to the EVOLVEO Grafico T8 graphics tablet

#### **Wireless pen settings** (Windows only)

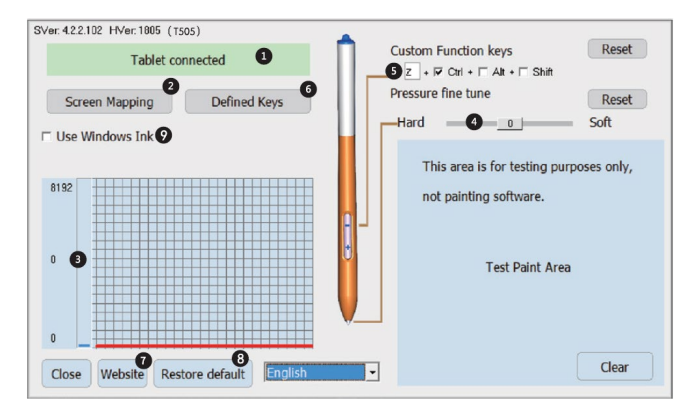

- 1) PC and graphics tablet connection status
- 2) Screen mapping: The ability to set the screen and desktop mapping area of a graphics tablet.
- 3) Wireless pen pressure: Level from 0 to 8192. The curve shows the level of pressure exerted on the graphics tablet by the wireless pen.
- 4) Fine-tuning of pressure: It serves to slightly adjust the pressure. Default: 0. The change can be seen to the left of the pressure curve.
- 5) Wireless pen keys set: Adjustable function of the "-" key. Default: Ctrl+z. The function of the "+" key is set as the right mouse button.
- 6) Adjustable keys
- 7) In case of problems, contact technical support.
- 8) Restore drivers to factory settings
- 9) Default: not selected

#### **Specifications**

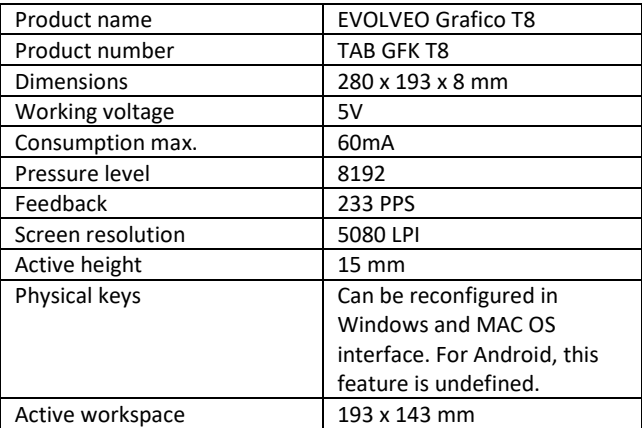

#### **Installing drivers**

#### **Instalace pro Windows**

1) After connecting the graphics tablet to your PC, wait a few minutes. Then open "This computer" and then the CD-ROM

(J). Run the " Grafico Drivers.exe" file to install the drivers.<br>  $\bigodot_{\forall \exists \emptyset \ \text{even...}}$ ,  $\bigcirc$  Divine (p) Pen D<sub>in</sub>

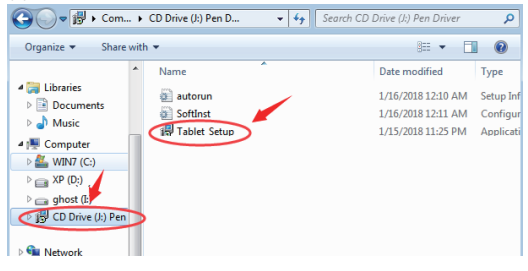

2) Follow the installation instructions step by step.

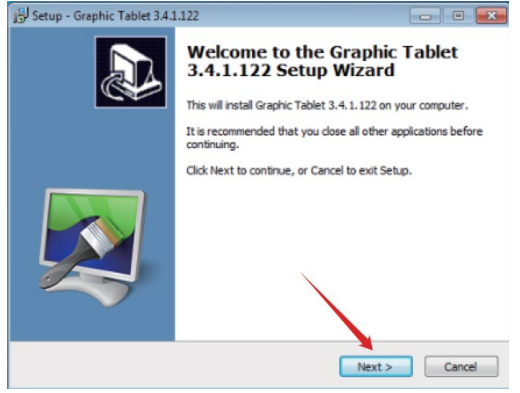

3) In the last driver installation window you will be asked if you want to download the "Paint Tool SAI" graphics program. Select whether you want to install the program.

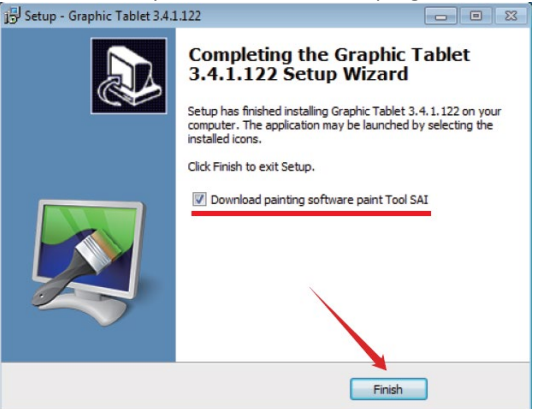

- 4) Select a path to save the download.
- 5) Once the download is complete, run the "sai.exe" file and follow the steps to install the program.
- 6) The installation is complete after the icons of the installed programs appear on the desktop.

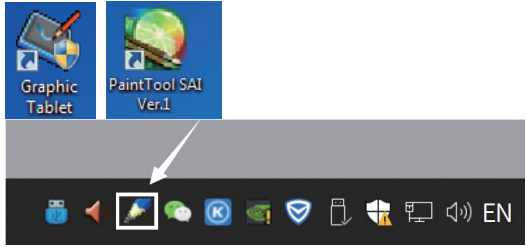

#### **Remark:**

- Do not use a USB HUB or USB extension cable to connect to your PC.
- When not in use, do not allow the pen tip to touch anything and avoid dropping the pen from a height.
- Avoid disorderly mouse cursor movement, or movement without action. Do not use two or more graphics tablets at the same time.
- Please turn off the flicks function in Windows 7.

#### **Installation for MAC OS**

1) After connecting the tablet to your Mac device, locate the "Pen Driver" folder and open it.

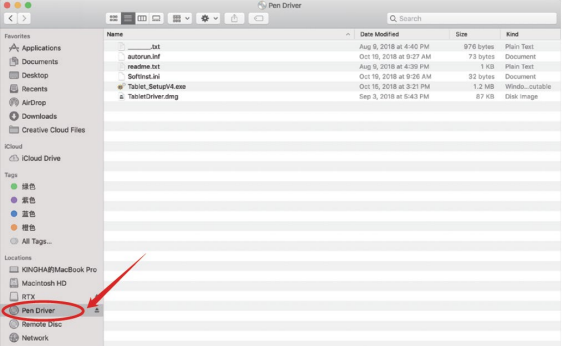

#### 2) Open TabletDriver.DMG Pen Driver  $\mathbb{E} \left[ \begin{array}{c|c|c|c|c} \mathbb{H} & \mathbb{H} & \mathbb{H} & \mathbb{H} & \mathbb{H} \\ \mathbb{H} & \mathbb{H} & \mathbb{H} & \mathbb{H} & \mathbb{H} & \mathbb{H} \\ \mathbb{H} & \mathbb{H} & \mathbb{H} & \mathbb{H} & \mathbb{H} & \mathbb{H} \end{array} \right] \quad \text{and} \quad \mathbb{E} \left[ \begin{array}{c|c|c|c} \mathbb{H} & \mathbb{H} & \mathbb{H} & \mathbb{H} \\ \mathbb{H} & \mathbb{$  $\sqrt{2}$ Date Modified **Size**  $|$  Kind **Council as**  $\mathcal{A}_r$  Applications Aug 9, 2018 at 4:40 PM 976 bytes Plain Text **That** autorun.inf Oct 19, 2018 at 9:27 AM 73 bytes Population **Ift** Documents readme.txt Aug 9, 2018 at 4:39 PM 1 KB Plain Text **Ell** Deskton Softinst.inj Oct 19, 2018 at 9:26 AM 32 bytes Procurated Softinst.ini<br>Tahlet Saturi/4.ex<br>TabletDriver.dmg EL Recents Oct 16, 2018 at 3:21 PM 1.2 MB Windo, cutal Sep 3, 2018 at \$543 PM avve. Disk Image *CD* AirDrop **C** Downloads **FIT Creative Cloud Files** icloud Cloud Drive  $T_{\rm B28}$  $-110$  $0.56$  $0.88$  $^{\circ}$  #8 All Tags... E KINGHABMacBook Pro Macintosh HD  $\Box$  RTX i, Pen Driver  $\Delta$ Remote Disc **B** Network

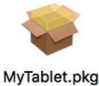

- 3) Open MyTablet.pkg
- 4) Select the installation path and then "Install" to start the installation.

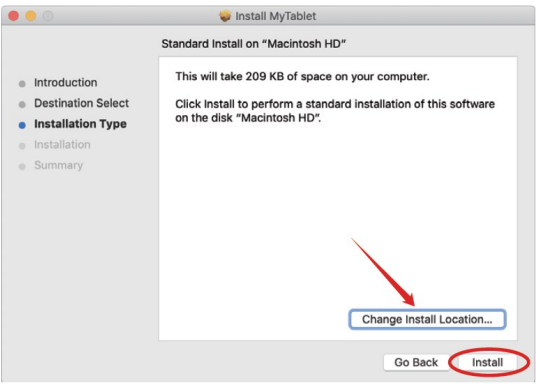

5) Enter your password and continue with the installation.

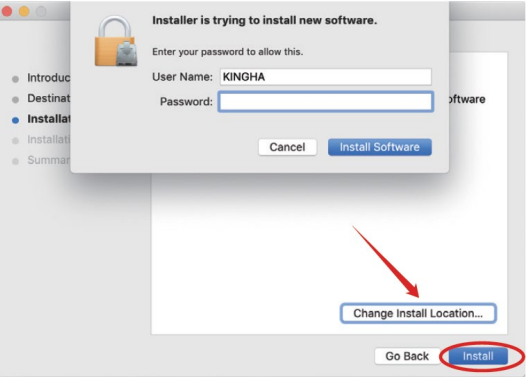

6) After successful installation, you will be prompted to restart your device.

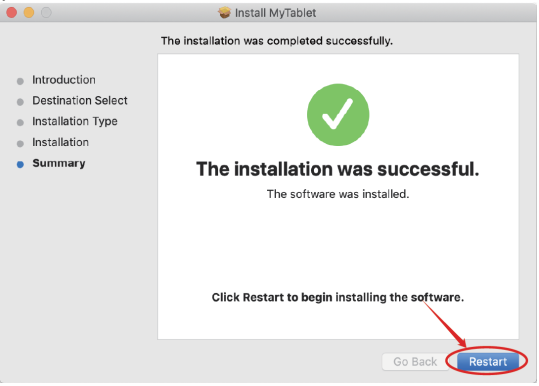

**Remark**: After installing the driver, make the following settings

7) Open your MAC OS settings. Search for "Security & Privacy Option".

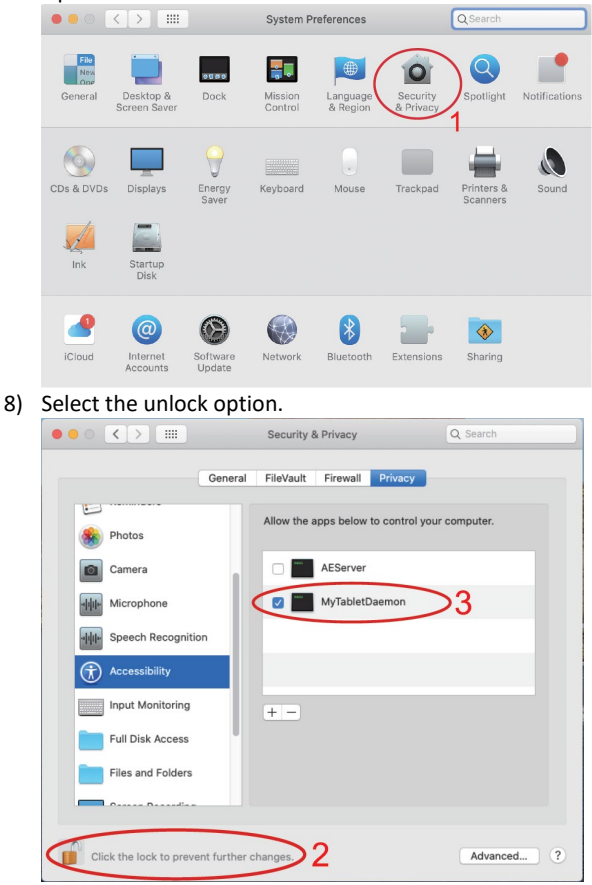

47

### 9) Check to enable MyTabletDaemon.

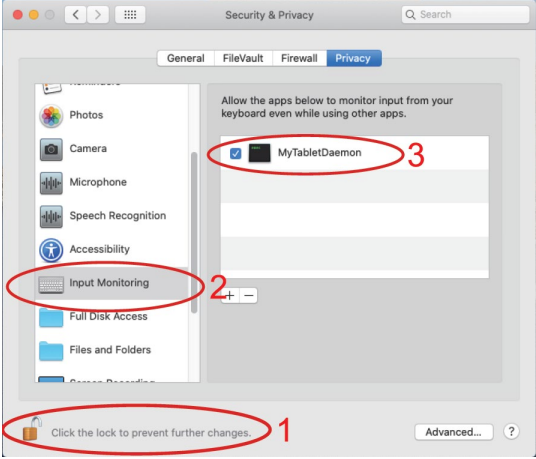

The MAC OS drivers have been successfully installed. Please restart the system.

**Important**: The app is constantly being updated and developed, individual steps may vary after updates. In case of any problems with the procedure, we recommend contacting the service centre.

**Technical support** Contact EVOLVEO Technical Support [www.evolveo.c](http://www.evolveo.cz/helpdesk/)om/helpdesk/

#### **The warranty is NOT valid for:**

- using the device for other purposes
- installing frimware other than that installed in EVOLVEO Grafico T8 or that can be downloaded manually or automatically from the application
- electromechanical or mechanical damage caused by improper use
- damage caused by natural elements such as fire, water, static electricity, surges, etc.
- damage caused by unauthorised repair

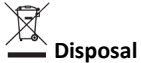

The crossed-out container symbol on the product, in the literature or on the packaging means that in the EU all electrical and electronic equipment, batteries and accumulators must be placed in the separate waste stream at the end of their useful life. Do not dispose of these products in unsorted municipal waste.

# $D$  CE **DECLARATION OF CONFORMITY**

Abacus Electric, s.r.o. hereby declares that the EVOLVEO Grafico T8 complies with the requirements of the notes and regulations applicable to this type of instrument.

The full text of the Declaration of Conformity can be found at http://ftp.evolveo.com/CE/

#### Copyright © Abacus Electric, s.r.o.

www.evolveo.com www.facebook.com/EvolveoCZ

#### Importer **Abacus Electric, s.r.o**. Planá 2, 370 01, Czech Republic

Producer **Naxya Limited** No.5, 17/F, Strand 50, 50 Bonham Strand, Sheung Wan, Hong Kong Made in China

All rights reserved.

Design and specifications are subject to change without notice.

# **Tartalomjegyzék**

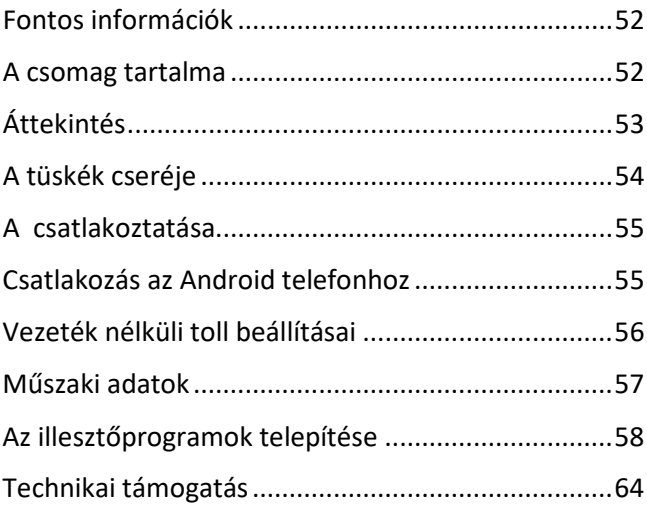

**Kedves vásárló, köszönjük, hogy az EVOLVEO Grafico T8 készüléket választotta. Hisszük, hogy a termék az Ön teljes megelégedésére fog szolgálni.**

#### <span id="page-51-0"></span>**Fontos információk**

Ez a kézikönyv az EVOLVEO Grafico T8 napi működésének, beállításának és telepítésének lépéseit tartalmazza. Az eszköz telepítéséhez szükséges illesztőprogramok az eszközön belül vannak tárolva.

#### <span id="page-51-1"></span>**A csomag tartalma**

- EVOLVEO Grafico T8, grafikus tábla
- Vezeték nélküli toll
- Tartalék tippek 30db
- USB
- Felhasználói kézikönyv
- Micro-USB OTG adapter
- USB C OTG adapter
- Vezeték nélküli toll tok
- Gyűrű a tüskék eltávolításához
- Munkafelület fólia
- Kesztyű méret L

### <span id="page-52-0"></span>**Áttekintés**

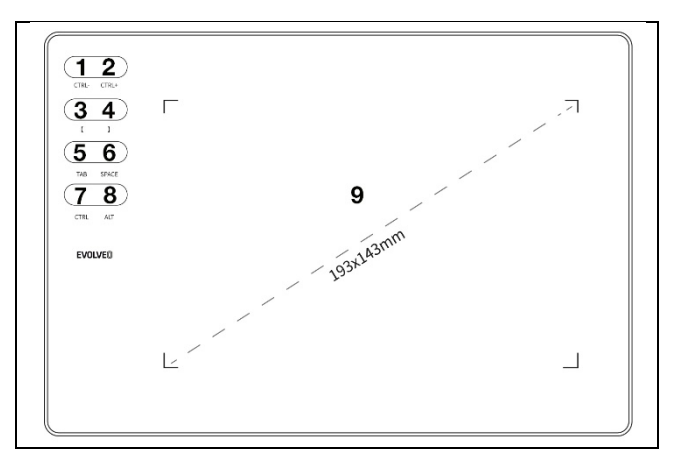

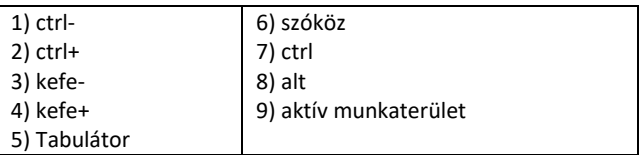

**Megjegyzés:** A készülék sikeres csatlakoztatása után a normál működési állapot a következő:

Ha a vezeték nélküli toll nincs a grafikus tábla munkaterületén, az egérkurzor statikusan áll.

Amikor a vezeték nélküli toll megérinti a grafikus tábla munkaterületét, az egérkurzor a vezeték nélküli toll mozgásának megfelelően mozog.

**Megjegyzés:** Az 1-8 billentyűk az Ön használatának megfelelően átkonfigurálhatók. A funkció megváltoztatása nem lehetséges Mac OS és Android rendszereken.

#### **Vezeték nélküli toll**

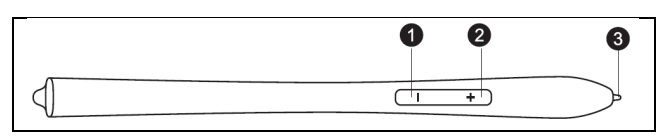

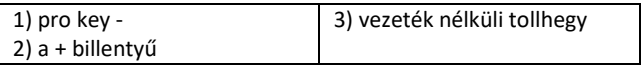

Megjegyzés: A "-" billentyű az Ön igényeihez igazítható. A részletekért lásd az illesztőprogram interfészét.

Megjegyzés: Nincs szükség a vezeték nélküli toll töltésére vagy az akkumulátor használatára.

#### <span id="page-53-0"></span>**A tüskék cseréje**

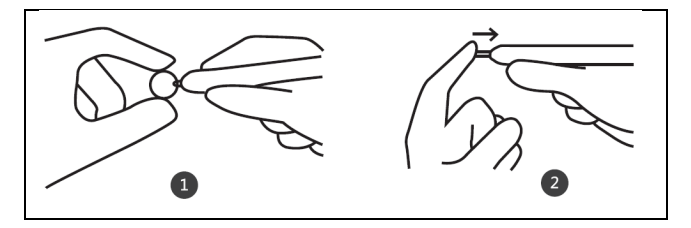

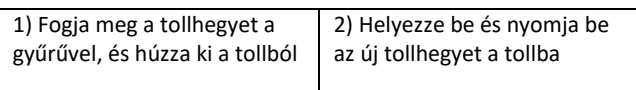

#### <span id="page-54-0"></span>**A csatlakoztatása**

Csatlakoztassa a grafikus táblagépet a számítógép USB 2.0/3.0 portjához. Ne használja a számítógép elülső USB-portjait a csatlakozáshoz.

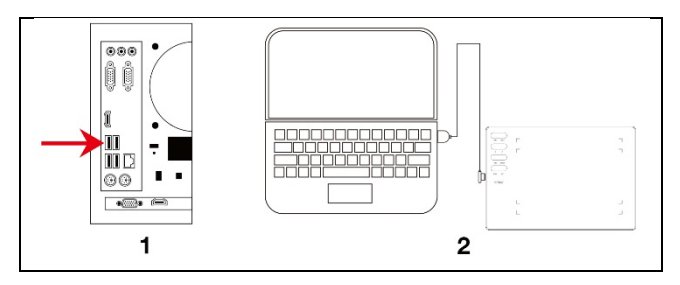

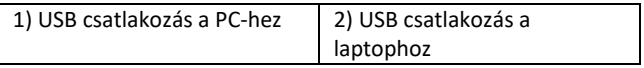

#### <span id="page-54-1"></span>**Csatlakozás az Android telefonhoz**

Android telefon/OTG adapter/USB kábel/grafikus táblagép

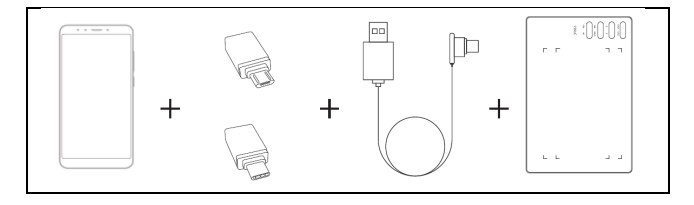

**Fontos**: Kérjük, kapcsolja ki a képernyőforgatás funkciót a telefonján a csatlakozás előtt.

**Fontos**: Kérjük, győződjön meg róla, hogy telefonja támogatja az OTG-t, és ez a funkció engedélyezve van.

**Eljárás**:

- 1) Csatlakoztassa az OTG adaptert az Android telefonhoz
- 2) Csatlakoztassa az USB-kábelt az OTG-adapterhez
- 3) Csatlakoztassa az USB-kábelt az EVOLVEO Grafico T8 grafikus táblagéphez

### <span id="page-55-0"></span>**Vezeték nélküli toll beállításai** (csak Windows)

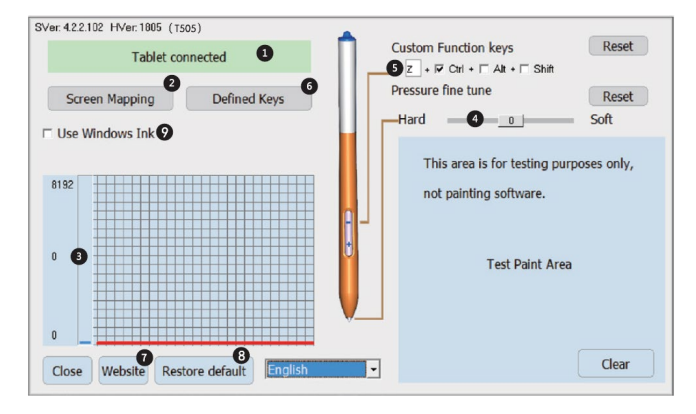

- 1) A PC és a grafikus táblagép csatlakozási állapota
- 2) Képernyő leképezése: A grafikus tábla képernyőjének és asztali leképezési területének beállítása.
- 3) Vezeték nélküli tollnyomás: Szint 0 és 8192 között. A görbe a vezeték nélküli toll által a grafikus táblagépre gyakorolt nyomás mértékét mutatja.
- 4) A nyomás finomhangolása: A nyomás enyhe beállítására szolgál. Alapértelmezett: 0. A változás a nyomásgörbe bal oldalán látható.
- 5) Vezeték nélküli tollkulcskészlet: A "-" billentyű állítható funkciója. Alapértelmezett: Ctrl+z. A "+" billentyű funkciója az egér jobb gombjaként van beállítva.
- 6) Állítható billentyűk
- 7) Problémák esetén forduljon a műszaki támogatáshoz.
- 8) Az illesztőprogramok visszaállítása a gyári beállításokra
- 9) Alapértelmezett: nincs kiválasztva

#### <span id="page-56-0"></span>**Műszaki adatok**

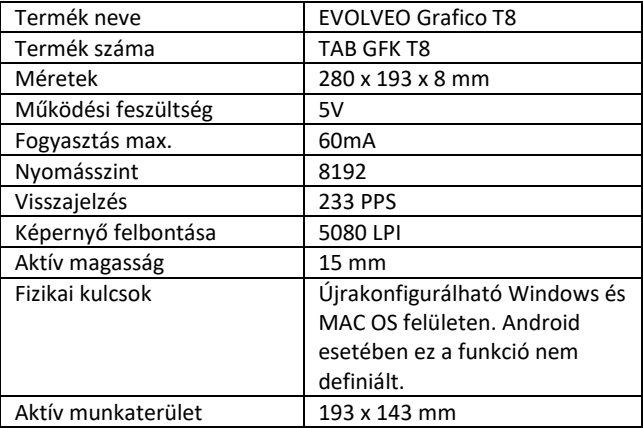

#### <span id="page-57-0"></span>**Az illesztőprogramok telepítése**

#### **Telepítés Windowshoz**

1) Miután csatlakoztatta a grafikus táblagépet a számítógéphez, várjon néhány percet. Ezután nyissa meg az "Ez a számítógép", majd a CD-ROM-ot (J). Az illesztőprogramok telepítéséhez futtassa a "Grafico Drivers.exe" fájlt.

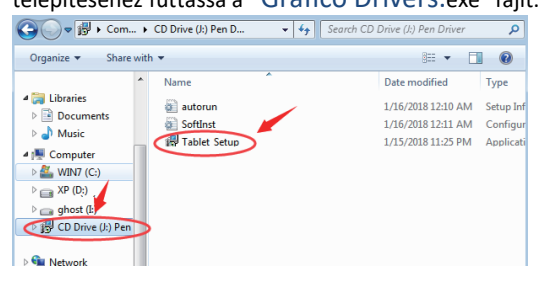

2) Kövesse a telepítési utasításokat lépésről lépésre.

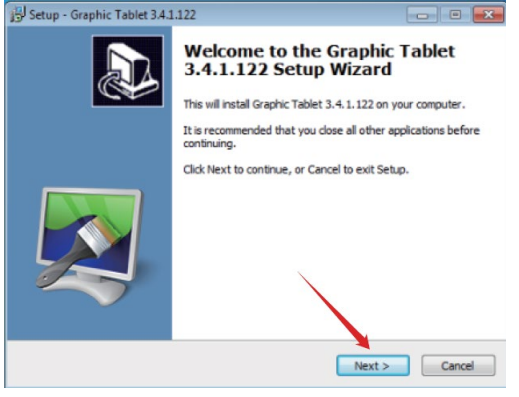

3) Az utolsó illesztőprogram-telepítési ablakban megkérdezik, hogy le kívánja-e tölteni a "Paint Tool SAI" grafikai programot. Válassza ki, hogy kívánja-e telepíteni a programot.<br>Figy Setup - Graphic Tablet 34.1.122

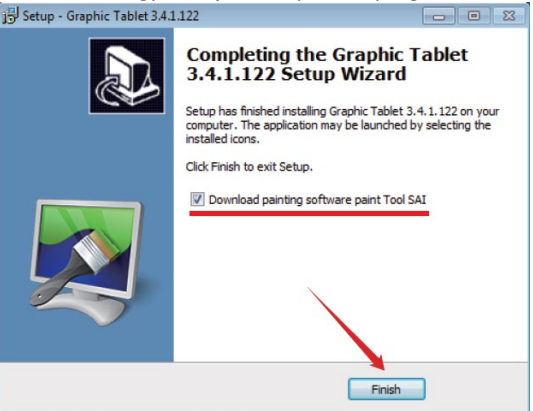

- 4) Válassza ki a letöltés mentési útvonalát.
- 5) Ha a letöltés befejeződött, futtassa a "sai.exe" fájlt, és kövesse a program telepítésének lépéseit.
- 6) A telepítés akkor fejeződik be, ha a telepített programok ikonjai megjelennek az asztalon.

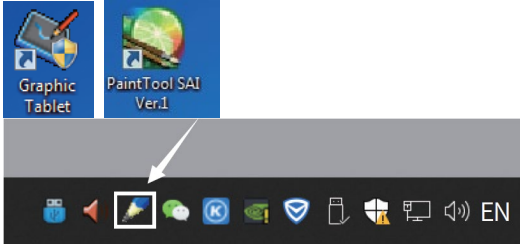

#### **Megjegyzés:**

- Ne használjon USB HUB-ot vagy USB-hosszabbító kábelt a számítógéphez való csatlakozáshoz.
- Amikor nem használja, ne hagyja, hogy a toll hegye bármihez is hozzáérjen, és kerülje a toll magasból történő leejtését.
- Kerülje az egérkurzor rendezetlen vagy cselekvés nélküli mozgását. Ne használjon egyszerre két vagy több grafikus táblát.
- Kérjük, kapcsolja ki a flicks funkciót a Windows 7-ben.

#### **Telepítés MAC OS számára**

1) Miután csatlakoztatta a táblagépet a Mac eszközéhez, keresse meg a "Pen Driver" mappát, és nyissa meg.

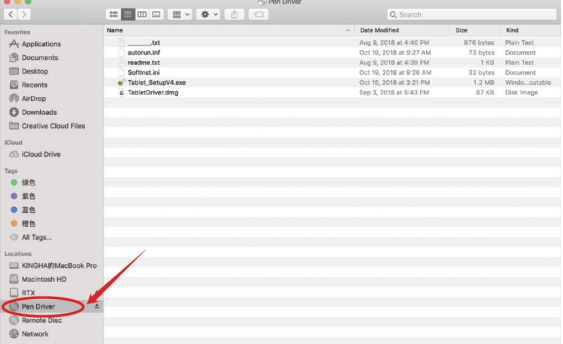

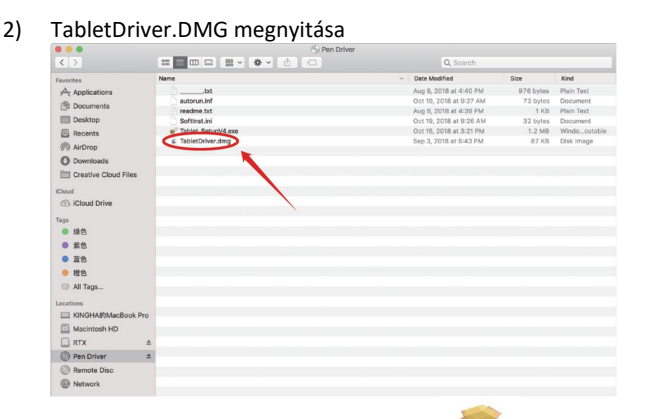

- 3) Nyissa meg a MyTablet.pkg fájlt MyTablet.pkg
- 4) Válassza ki a telepítési útvonalat, majd a telepítés elindításához válassza a "Telepítés" gombot.

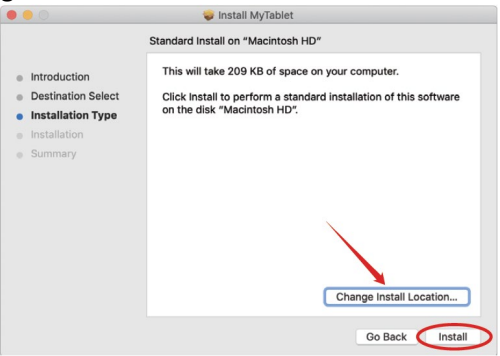

5) Adja meg jelszavát, és folytassa a telepítést.

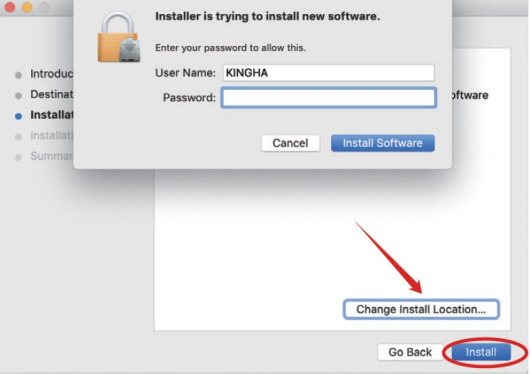

6) A sikeres telepítés után a rendszer felkéri, hogy indítsa újra a készüléket.

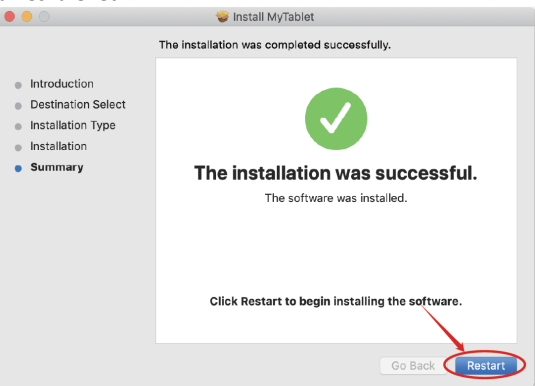

**Megjegyzés**: Az illesztőprogram telepítése után végezze el a következő beállításokat

7) Nyissa meg a MAC OS beállításait. Keresse meg a "Biztonsági és adatvédelmi opciót".

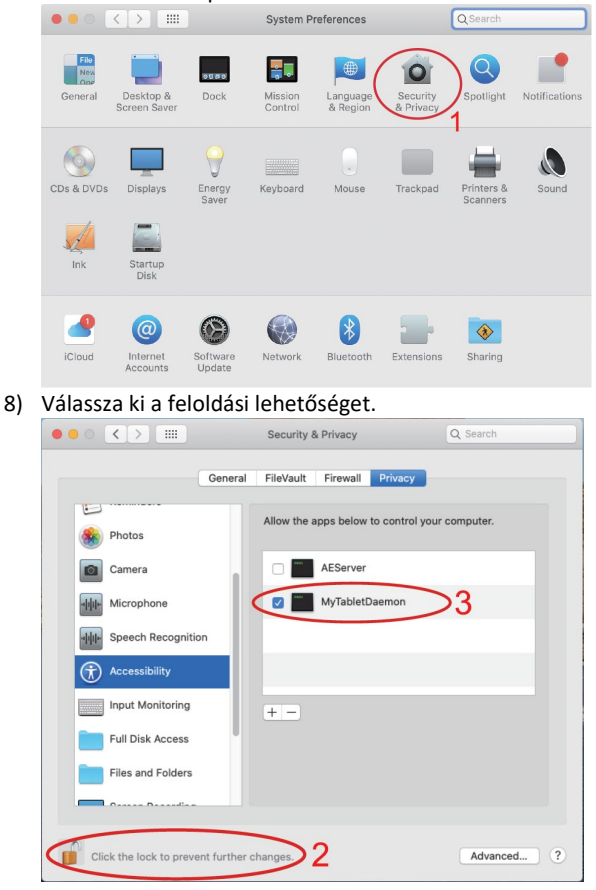

9) Ellenőrizze a MyTabletDaemon engedélyezését.

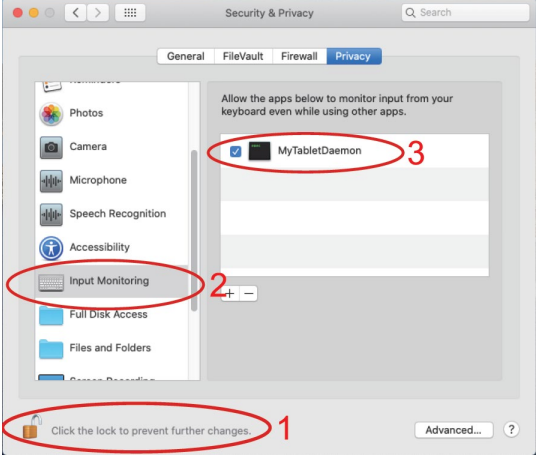

A MAC OS illesztőprogramok sikeresen telepítve lettek. Kérjük, indítsa újra a rendszert.

**Fontos**: Az alkalmazást folyamatosan frissítjük és fejlesztjük, az egyes lépések a frissítések után változhatnak. Ha bármilyen probléma merül fel az eljárással kapcsolatban, javasoljuk, hogy forduljon a szervizközponthoz.

<span id="page-63-0"></span>**Technikai támogatás** Kontaktujte technickou podporu EVOLVEO: [www.evolveo.](http://www.evolveo.cz/helpdesk/)hu/helpdesk/

#### **A garancia NEM érvényes a következőkre:**

- a készülék más célokra történő használata
- az EVOLVEO Grafico T8-ban telepített vagy az alkalmazásból manuálisan vagy automatikusan letölthető frimware-től eltérő szoftverek telepítése
- nem rendeltetésszerű használatból eredő elektromechanikus vagy mechanikai sérülések
- természeti elemek, például tűz, víz, statikus elektromosság, túlfeszültség stb. által okozott károk.
- jogosulatlan javítás által okozott kár

# **Eltávolítás**

A terméken, a szakirodalomban vagy a csomagoláson található áthúzott tárolóedény szimbólum azt jelenti, hogy az EU-ban minden elektromos és elektronikus készüléket, elemet és akkumulátort élettartamuk végén a szelektív hulladékáramba kell helyezni. Ne dobja ezeket a termékeket a nem szelektált kommunális hulladékba.

# $\mathfrak D$  CE **MEGFELELŐSÉGI NYILATKOZAT**

Az Abacus Electric, s.r.o. kijelenti, hogy az EVOLVEO Grafico T8 megfelel az ilyen típusú készülékekre vonatkozó megjegyzések és előírások követelményeinek.

A megfelelőségi nyilatkozat teljes szövege a http://ftp.evolveo.com/CE/oldalon található

#### Copyright © Abacus Electric, s.r.o.

www.evolveo.com www.facebook.com/EvolveoCZ

Importőr **Abacus Electric, s.r.o**. Planá 2, 370 01, Csehország

Gyártó **Naxya Limited** No.5, 17/F, Strand 50, 50 Bonham Strand, Sheung Wan, Hong Kong Made in China

Minden jog fenntartva. A tervezés és a specifikációk előzetes értesítés nélkül változhatnak.

# **Cuprins**

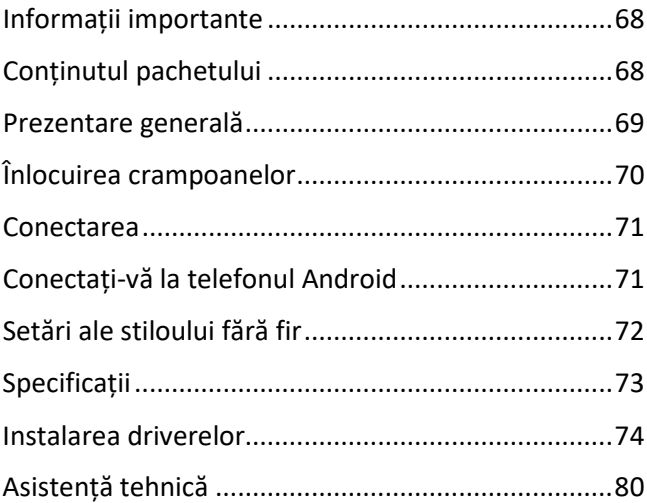

**Stimate client, vă mulțumim că ați ales EVOLVEO Grafico T8. Credem că produsul vă va servi la satisfacția dumneavoastră deplină.**

#### <span id="page-67-0"></span>**Informații importante**

Acest manual conține pașii pentru operarea zilnică, configurarea și instalarea EVOLVEO Grafico T8.

Driverele necesare pentru instalarea dispozitivului sunt stocate în interiorul acestuia.

#### <span id="page-67-1"></span>**Conținutul pachetului**

- EVOLVEO Grafico T8, tabletă grafică
- Pix fără fir
- Vârfuri de rezervă 30 de bucăți
- USB
- Manual de utilizare
- Adaptor Micro-USB OTG
- Adaptor USB C OTG
- Cazul stiloului wireless
- Inel pentru îndepărtarea vârfurilor
- Folie pentru suprafața de lucru
- Mănuși mărimea L

#### <span id="page-68-0"></span>**Prezentare generală**

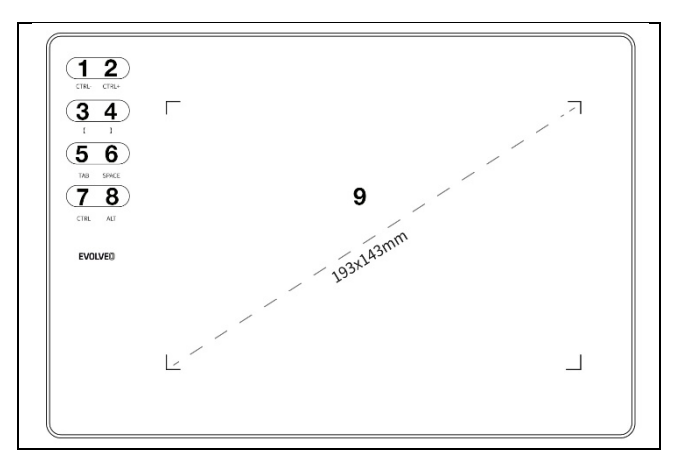

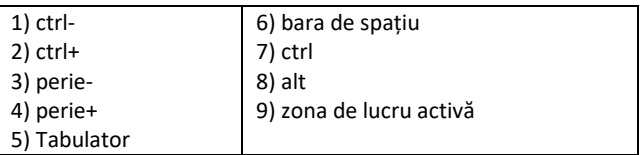

**Observație:** După conectarea cu succes a dispozitivului, starea normală de funcționare este următoarea:

Atunci când stiloul fără fir nu se află în spațiul de lucru al tabletei grafice, cursorul mouse-ului este static.

Atunci când stiloul fără fir atinge zona de lucru a tabletei grafice, cursorul mouse-ului se deplasează ca răspuns la mișcările stiloului fără fir.

**Observație:** Tastele 1-8 pot fi reconfigurate pentru a se potrivi utilizării dumneavoastră. Schimbarea funcției nu se poate face pe Mac OS și Android.

#### **Pix fără fir**

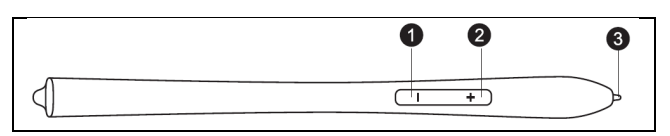

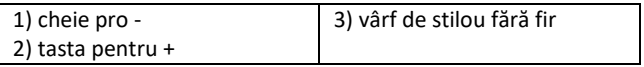

Observație: Cheia pentru "-" poate fi adaptată în funcție de nevoile dumneavoastră. Pentru detalii, consultați interfața driverului.

Observație: Nu este nevoie să încărcați stiloul fără fir sau să folosiți bateria.

#### <span id="page-69-0"></span>**Înlocuirea crampoanelor**

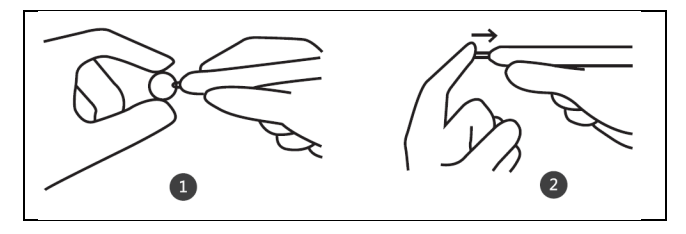

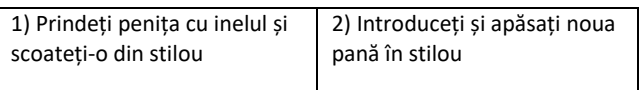

#### <span id="page-70-0"></span>**Conectarea**

Conectați tableta grafică la portul USB 2.0/3.0 al PC-ului. Nu utilizați porturile USB frontale ale PC-ului pentru conectare.

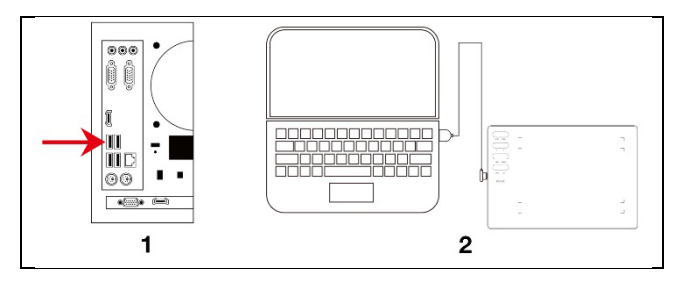

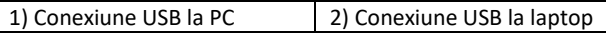

#### <span id="page-70-1"></span>**Conectați-vă la telefonul Android**

Telefon Android/ adaptor OTG/ cablu USB/tabletă grafică

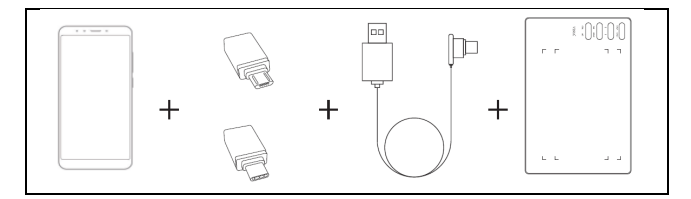

**Important**: Vă rugăm să dezactivați funcția de rotație a ecranului de pe telefon înainte de conectare.

**Important**: Asigurați-vă că telefonul dvs. acceptă OTG și că această funcție este activată.

#### **Procedura**:

- 1) Conectați adaptorul OTG la telefonul Android
- 2) Conectați cablul USB la adaptorul OTG
- 3) Conectați cablul USB la tableta grafică EVOLVEO Grafico T8

#### <span id="page-71-0"></span>**Setări ale stiloului fără fir** (numai pentru Windows)

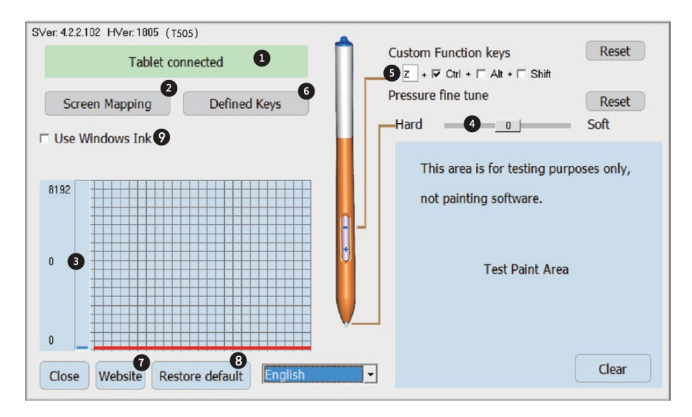

- 1) Starea de conectare a PC-ului și a tabletei grafice
- 2) Cartografierea ecranului: Posibilitatea de a seta zona de cartografiere a ecranului și a desktopului unei tablete grafice.
- 3) Presiunea wireless a stiloului: Nivel de la 0 la 8192. Curba arată nivelul de presiune exercitat pe tableta grafică de către stiloul fără fir.
- 4) Reglarea fină a presiunii: Acesta servește la reglarea ușoară a presiunii. Implicit: 0. Modificarea poate fi observată în stânga curbei de presiune.
- 5) Set de chei cu stilou fără fir: Funcția reglabilă a tastei "- ". Implicit: Ctrl+z. Funcția tastei "+" este setată ca fiind cea a butonului drept al mouse-ului.
- 6) Chei reglabile
- 7) În caz de probleme, vă rugăm să contactați asistența tehnică.
- 8) Restaurați driverele la setările din fabrică
- 9) Implicit: nu este selectat

### Denumirea produsului EVOLVEO Grafico T8 Numărul produsului TAB GFK T8 Dimensiuni 280 x 193 x 8 mm Tensiunea de lucru  $\overline{5}V$ Consumul max. 60mA Nivelul de presiune  $\vert$  8192 Feedback 233 PPS Rezoluția ecranului 5080 LPI Înălțime activă 15 mm Chei fizice Poate fi reconfigurat în interfața Windows și MAC OS. Pentru Android, această caracteristică este nedefinită. Spațiu de lucru activ 193 x 143 mm

#### **Specificații**

#### **Instalarea driverelor**

#### **Instalare pentru Windows**

1) După ce ati conectat tableta grafică la PC, asteptați câteva minute. Apoi deschideți "This computer" și apoi CD-ROM-ul (J). Rulați fișierul "Grafico Drivers.exe" pentru a instala driverele.

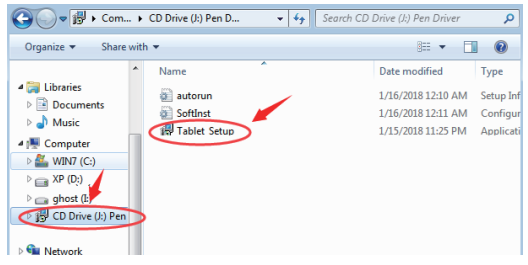

2) Urmați pas cu pas instrucțiunile de instalare.

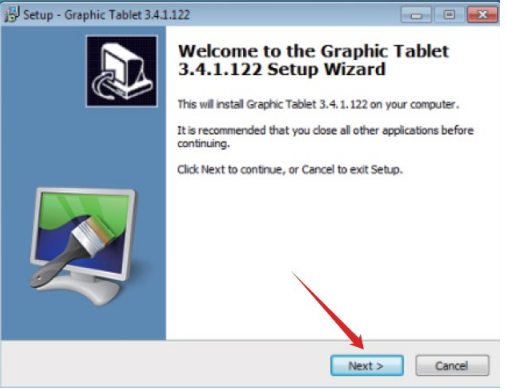

3) În ultima fereastră de instalare a driverului, veți fi întrebat dacă doriți să descărcați programul grafic "Paint Tool SAI". Selectați dacă doriți să instalați programul.

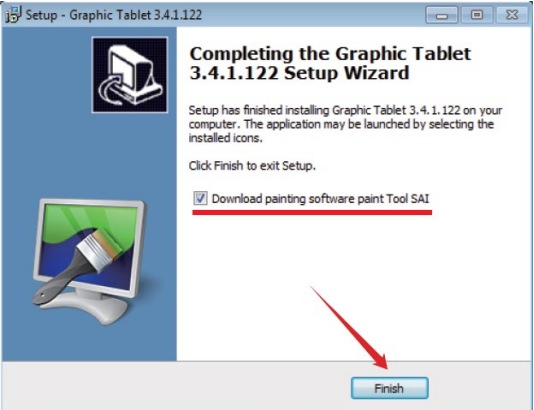

- 4) Selectați o cale de salvare a descărcării.
- 5) După ce descărcarea este completă, rulați fișierul "sai.exe" și urmați pașii pentru a instala programul.
- 6) Instalarea este finalizată după ce pictogramele programelor instalate apar pe desktop.

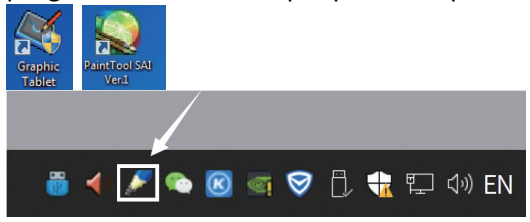

#### **Observație:**

- Nu utilizați un HUB USB sau un cablu prelungitor USB pentru a vă conecta la PC.
- Atunci când nu îl utilizați, nu lăsați vârful stiloului să atingă nimic și evitați să scăpați stiloul de la înălțime.
- Evitați mișcările dezordonate ale cursorului mouse-ului sau mișcările fără acțiune. Nu utilizați două sau mai multe tablete grafice în același timp.
- Vă rugăm să dezactivați funcția flicks în Windows 7.

#### **Instalare pentru MAC OS**

1) După ce ați conectat tableta la dispozitivul Mac, localizați folderul "Pen Driver" și deschideți-l.

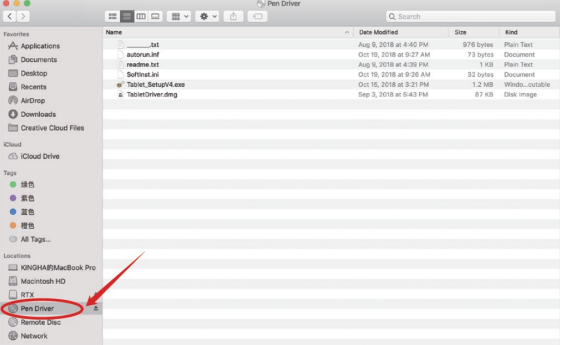

#### 2) Deschideți TabletDriver.DMG  $\left\langle \cdot \right\rangle$  $\sim$   $\epsilon$ Date Modified **Size**  $|$  Kind **Council as**  $\mathcal{A}_r$  Applications Aug 9, 2018 at 4:40 PM 976 bytes Plain Text **That** autorun.inf Oct 19, 2018 at 9:27 AM 73 bytes Population Ift Documents readme.txt Aug 9, 2018 at 4:39 PM 1 KB Plain Text **Ell** Deskton Softinst.inj Oct 19, 2018 at 9:26 AM 32 bytes Procurants. Softinst.ini<br>Tablet SetupV4.gox<br>TabletDriver.dmg EL Recents Oct 16, 2018 at 3:21 PM 1.2 MB Windo, cutal Sep 3, 2018 at \$543 PM avve. Disk Image *CD* AirDrop **C** Downloads **FIT Creative Cloud Files ICloud** Cloud Drive  $T_{\rm B28}$  $-110$  $0.56$  $0.88$ ● 橙色 All Tags... E KINGHABMacBook Pro Macintosh HD  $\Box$  RTX i, Pen Driver  $\Delta$ Remote Disc **B** Network

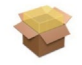

- MyTablet.pkg 3) Deschideți MyTablet.pkg
- 4) Selectați calea de instalare și apoi "Install" pentru a începe instalarea.

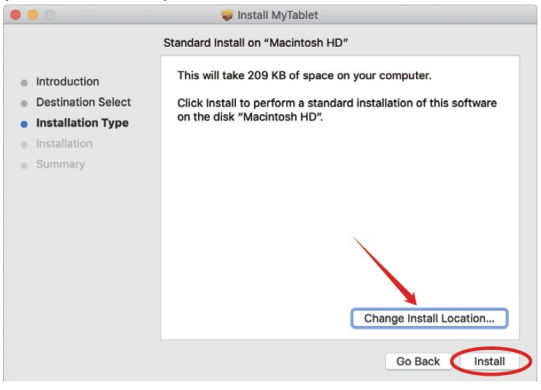

5) Introduceți parola și continuați instalarea.

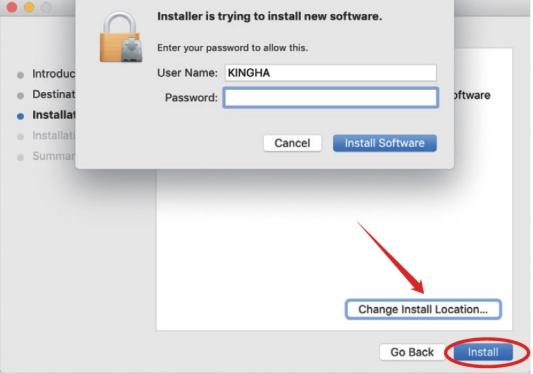

6) După instalarea cu succes, vi se va solicita să reporniți dispozitivul.

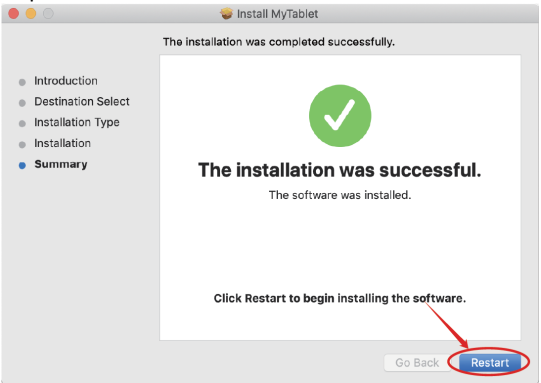

**Observație**: După instalarea driverului, efectuați următoarele setări

7) Deschideți setările MAC OS. Căutați "Security & Privacy Option".

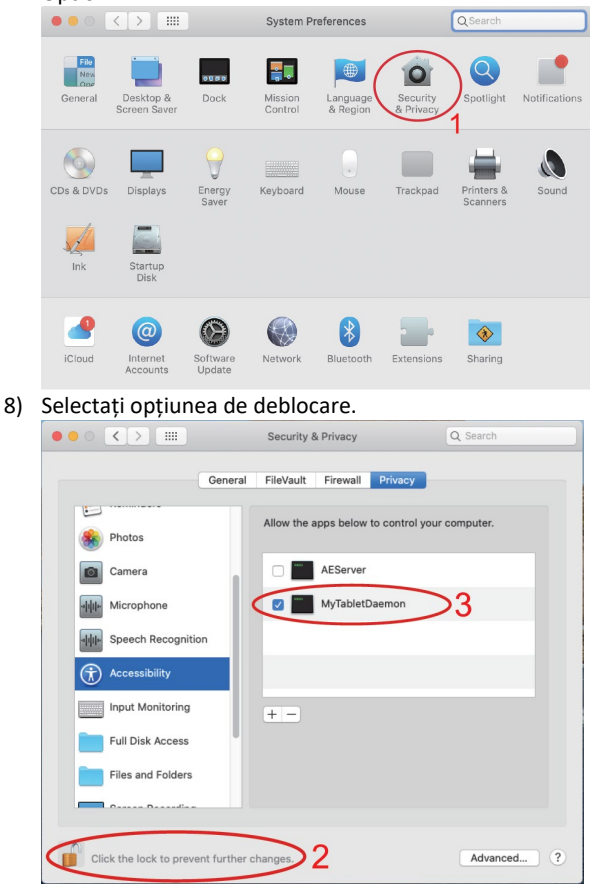

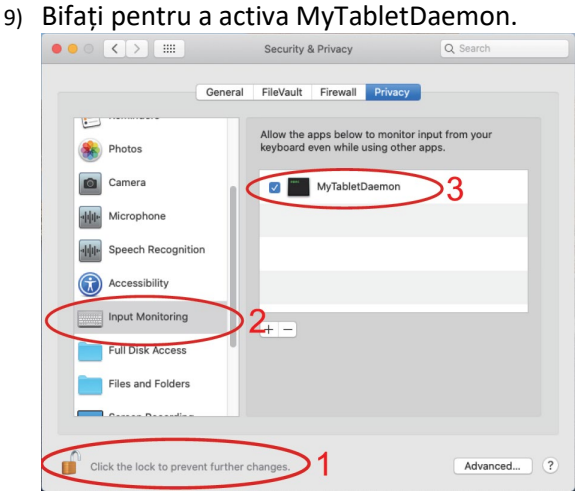

Driverele MAC OS au fost instalate cu succes. Vă rugăm să reporniți sistemul.

**Important**: Aplicația este actualizată și dezvoltată în mod constant, iar pașii individuali pot varia după actualizări. În cazul în care apar probleme cu procedura, vă recomandăm să contactați centrul de service.

#### **Asistență tehnică**

Contactați serviciul de asistență tehnică EVOLVEO [www.evolveo.ro/helpdesk/](http://www.evolveo.ro/helpdesk/)

#### **Garanția NU este valabilă pentru:**

- utilizarea dispozitivului în alte scopuri
- instalarea de frimware, altul decât cel instalat în EVOLVEO Grafico T8 sau care poate fi descărcat manual sau automat din aplicație
- deteriorări electromecanice sau mecanice cauzate de o utilizare necorespunzătoare
- deteriorări cauzate de elemente naturale, cum ar fi focul, apa, electricitatea statică, supratensiuni etc.
- daune cauzate de reparații neautorizate

# **Eliminare**

Simbolul containerului barat de pe produs, din documentație sau de pe ambalaj înseamnă că, în UE, toate echipamentele electrice și electronice, bateriile și acumulatorii trebuie să fie introduse în fluxul separat de deșeuri la sfârșitul duratei lor de viață utilă. Nu aruncați aceste produse în deșeurile municipale nesortate.

### D CE **DECLARAȚIE DE CONFORMITATE**

Abacus Electric, s.r.o. declară prin prezenta că EVOLVEO Grafico T8 respectă cerințele notelor și reglementărilor aplicabile acestui tip de instrument.

Textul integral al Declarației de conformitate poate fi găsit la adresa http://ftp.evolveo.com/CE/

#### Copyright © Abacus Electric, s.r.o.

www.evolveo.com www.facebook.com/EvolveoCZ

#### Importator **Abacus Electric, s.r.o**. Planá 2, 370 01, Republica Cehă

Producător **Naxya Limited** No.5, 17/F, Strand 50, 50 Bonham Strand, Sheung Wan, Hong Kong Fabricat în China

Toate drepturile rezervate.

Designul și specificațiile pot fi modificate fără notificare prealabilă.

### **Kazalo vsebine**

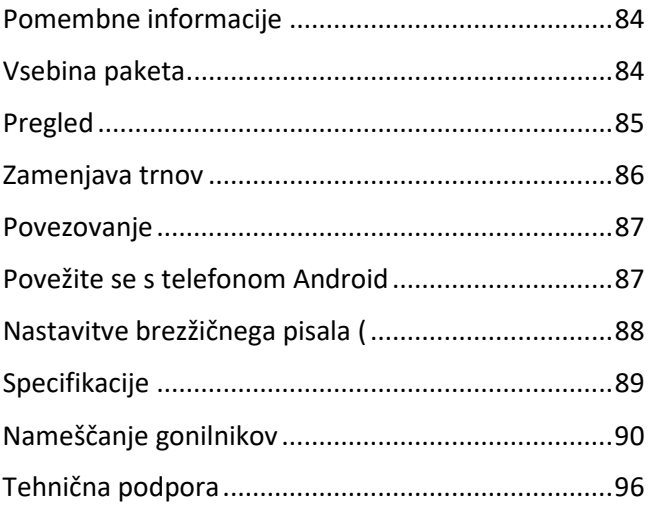

#### **Spoštovana stranka, hvala, ker ste izbrali EVOLVEO Grafico T8. Verjamemo, da vam bo izdelek služil v popolno zadovoljstvo.**

#### <span id="page-83-0"></span>**Pomembne informacije**

Ta priročnik vsebuje korake za vsakodnevno delovanje, nastavitev in namestitev naprave EVOLVEO Grafico T8.

Gonilniki, potrebni za namestitev naprave, so shranjeni v napravi.

#### <span id="page-83-1"></span>**Vsebina paketa**

- EVOLVEO Grafico T8, grafična tablica
- Brezžično pisalo
- Rezervni nasveti 30 kosov
- USB
- Uporabniški priročnik
- Adapter mikro-USB OTG
- Adapter USB C OTG
- Ohišje za brezžično pisalo
- Obroč za odstranjevanje konic
- Folija za delovno površino
- Velikost rokavic L

#### <span id="page-84-0"></span>**Pregled**

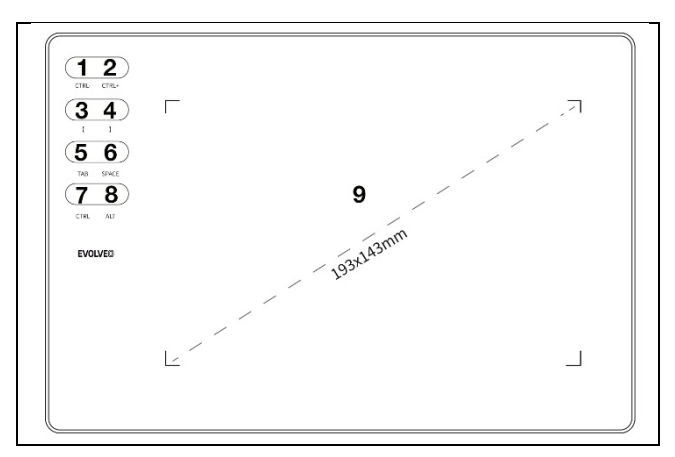

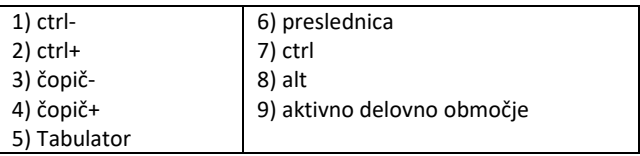

**Opomba:** Po uspešni povezavi naprave je normalno stanje delovanja naslednje:

Kadar brezžično pero ni v delovnem prostoru grafične tablice, je kazalec miške statičen.

Ko se brezžično pero dotakne delovnega območja grafične tablice, se kazalec miške premika glede na gibanje brezžičnega peresa.

**Opomba:** Tipke 1-8 lahko znova nastavite tako, da ustrezajo vaši uporabi. Funkcije ni mogoče spremeniti v operacijskih sistemih Mac OS in Android.

#### **Brezžično pisalo**

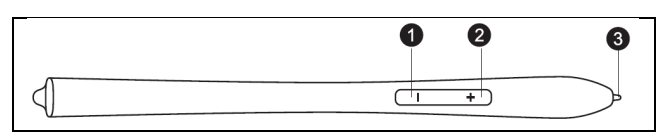

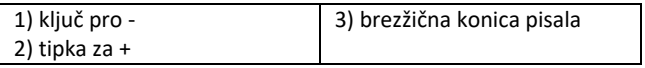

Opomba: Ključ za "-" lahko prilagodite svojim potrebam. Za podrobnosti glejte vmesnik gonilnika.

Opomba: Brezžičnega pisala ni treba polniti ali uporabljati baterije.

#### <span id="page-85-0"></span>**Zamenjava trnov**

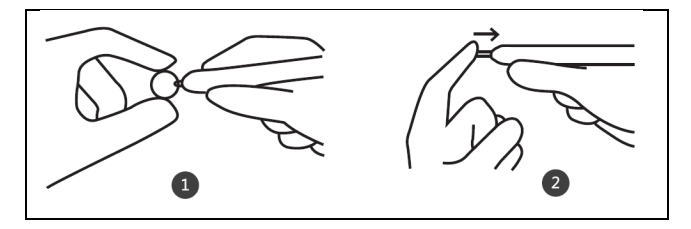

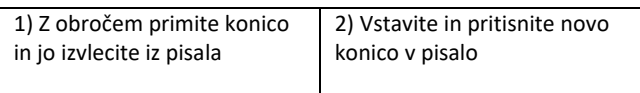

#### <span id="page-86-0"></span>**Povezovanje**

Grafično tablico priključite na vrata USB 2.0/3.0 računalnika. Za povezavo ne uporabljajte sprednjih vrat USB računalnika.

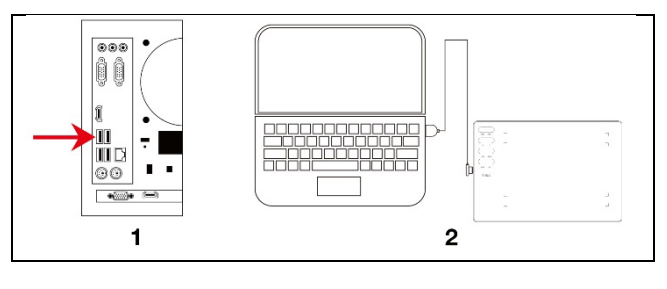

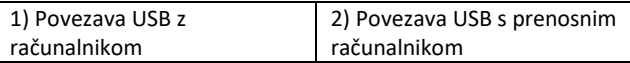

#### <span id="page-86-1"></span>**Povežite se s telefonom Android**

#### Telefon Android/OTG adapter/USB kabel/grafična tablica

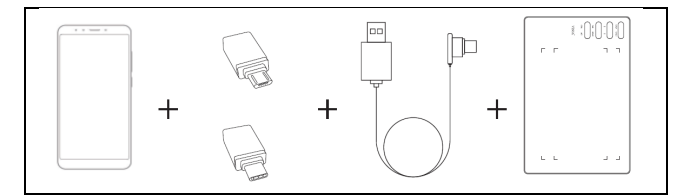

**Pomembno**: Pred vzpostavitvijo povezave izklopite funkcijo vrtenja zaslona v telefonu.

**Pomembno**: Prepričajte se, da telefon podpira OTG in da je ta funkcija omogočena.

#### **Postopek**:

- 1) Adapter OTG povežite s telefonom Android
- 2) Povežite kabel USB z adapterjem OTG
- 3) Povežite kabel USB z grafično tablico EVOLVEO Grafico T8

#### <span id="page-87-0"></span>**Nastavitve brezžičnega pisala (** samo Windows)

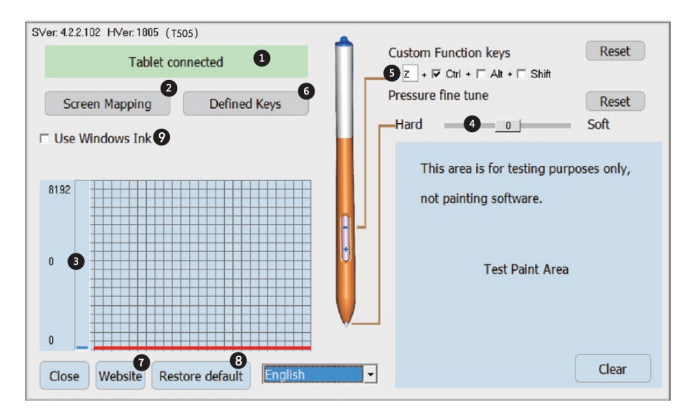

- 1) Stanje povezave računalnika in grafične tablice
- 2) Prikaz zaslona: Možnost nastavitve območja kartiranja zaslona in namizja grafične tablice.
- 3) Brezžični pritisk pisala: Stopnja od 0 do 8192. Krivulja prikazuje stopnjo pritiska, ki ga brezžično pisalo izvaja na grafično tablico.
- 4) Natančna nastavitev tlaka: Služi za rahlo uravnavanje tlaka. Privzeto: 0. Sprememba je vidna na levi strani krivulje tlaka.
- 5) Komplet brezžičnih tipk za pisala: Nastavljiva funkcija tipke "-". Privzeto: Ctrl+z. Funkcija tipke "+" je nastavljena kot desni miškin gumb.
- 6) Nastavljivi ključi
- 7) V primeru težav se obrnite na tehnično podporo.
- 8) Obnovitev tovarniških nastavitev gonilnikov
- 9) Privzeto: ni izbrano

#### <span id="page-88-0"></span>**Specifikacije**

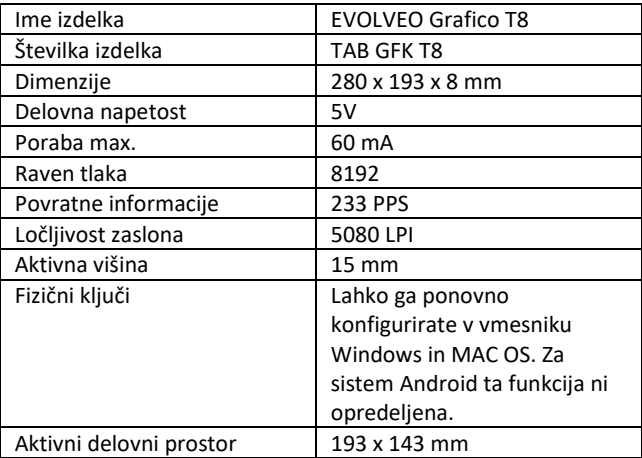

#### <span id="page-89-0"></span>**Nameščanje gonilnikov**

#### **Namestitev za Windows**

1) Ko grafično tablico povežete z računalnikom, počakajte nekaj minut. Nato odprite "Ta računalnik" in nato CD-ROM (J). Zaženite datoteko "Grafico Drivers.exe", da namestite gonilnike.

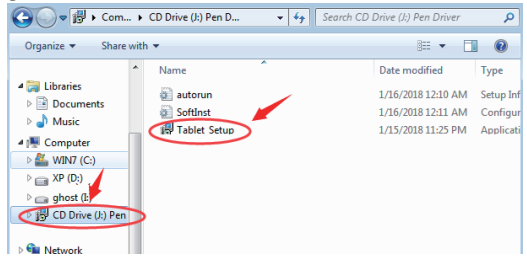

2) Sledite navodilom za namestitev po korakih.

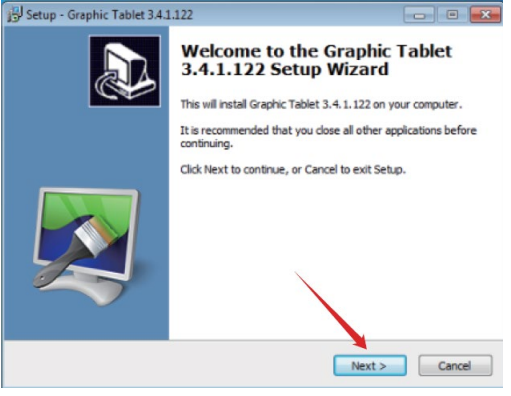

3) V zadnjem oknu za namestitev gonilnika vas bo vprašal, ali želite prenesti grafični program "Paint Tool SAI". Izberite, ali želite namestiti program.

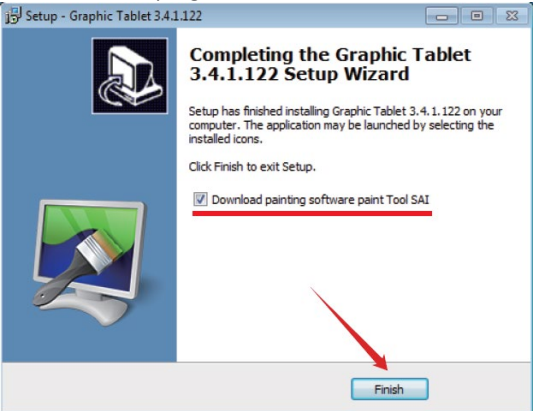

- 4) Izberite pot za shranjevanje prenosa.
- 5) Po končanem prenosu zaženite datoteko sai.exe in sledite navodilom za namestitev programa.
- 6) Namestitev je končana, ko se na namizju prikažejo ikone nameščenih programov.

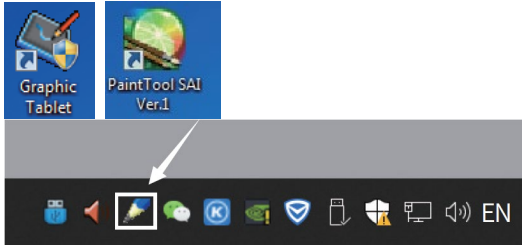

#### **Opomba:**

- Za povezavo z računalnikom ne uporabljajte USB HUB-a ali podaljška USB.
- Ko pisala ne uporabljate, se konica pisala ne sme dotikati ničesar in pisala ne smete spustiti z višine.
- Izogibajte se neurejenemu premikanju kazalca miške ali premikanju brez ukrepanja. Ne uporabljajte dveh ali več grafičnih tablic hkrati.
- V sistemu Windows 7 izklopite funkcijo flikanja.

#### **Namestitev za MAC OS**

1) Po povezavi tabličnega računalnika z napravo Mac poiščite mapo "Pen Driver" in jo odprite.

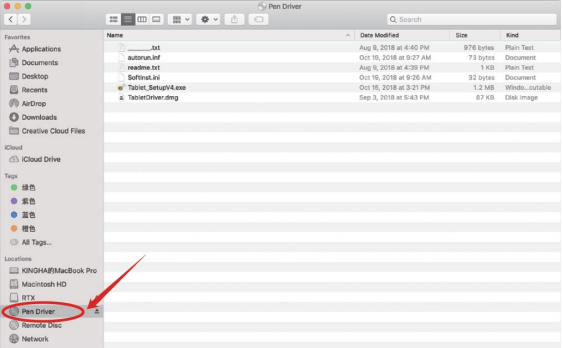

#### 2) Odprite TabletDriver.DMG  $\left\langle \cdot \right\rangle$  $Q$  Set Date Modified  $Size$  $\n **Kind**\n$ **Council as**  $\mathcal{A}_r$  Applications Aug 9, 2018 at 4:40 PM 070 butter - Blain Toys **That** autorun.inf Oct 19, 2018 at 9:27 AM 73 bytes Population **Ift** Documents readme.txt Aug 9, 2018 at 4:39 PM 1 KB Plain Text **Ell** Deskton Softinst.inj Oct 19, 2018 at 9:26 AM 32 bytes Procurants. Softinst.ini<br>Tahlet Saturi/4.ex<br>TabletDriver.dmg EL Recents Oct 16, 2018 at 3:21 PM 1.2 MB Windo, cutal Sep 3, 2018 at \$543 PM avve. Disk Image *CD* AirDrop **C** Downloads **FIT Creative Cloud Files ICloud** Cloud Drive  $T_{\rm B28}$  $-110$  $0.56$  $0.88$ ● 橙色 All Tags... E KINGHAB)MacBook Pro Macintosh HD  $\Box$  RTX i, Pen Driver  $\Delta$ Remote Disc **B** Network

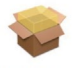

- MyTablet.pkg 3) Odprite MyTablet.pkg
- 4) Izberite namestitveno pot in nato "Namesti", da začnete namestitev.

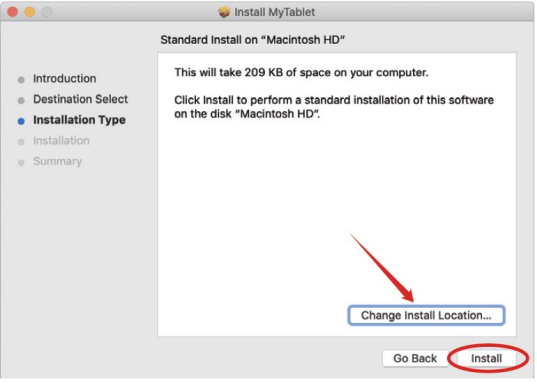

93

5) Vnesite geslo in nadaljujte z namestitvijo.

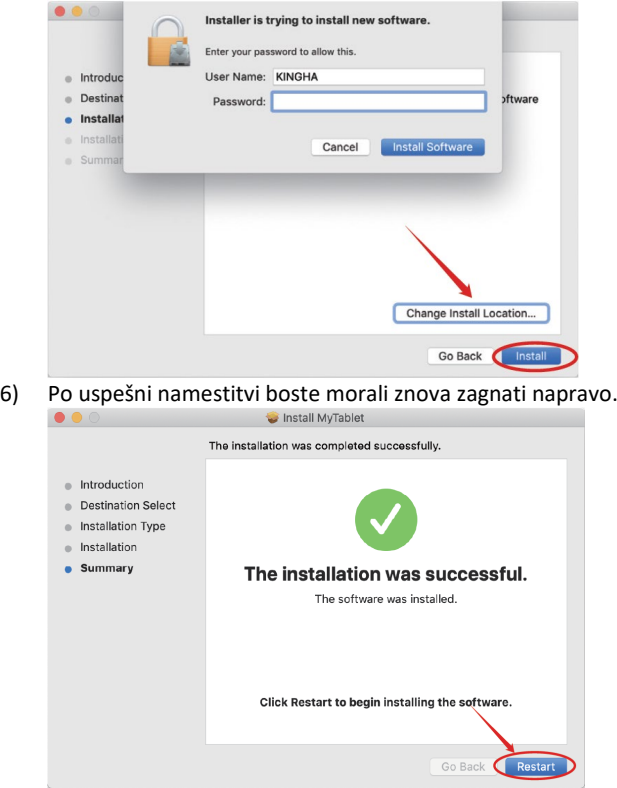

**Opomba:** Po namestitvi gonilnika opravite naslednje nastavitve

7) Odprite nastavitve operacijskega sistema MAC OS. Poiščite možnost "Varnost in zasebnost".

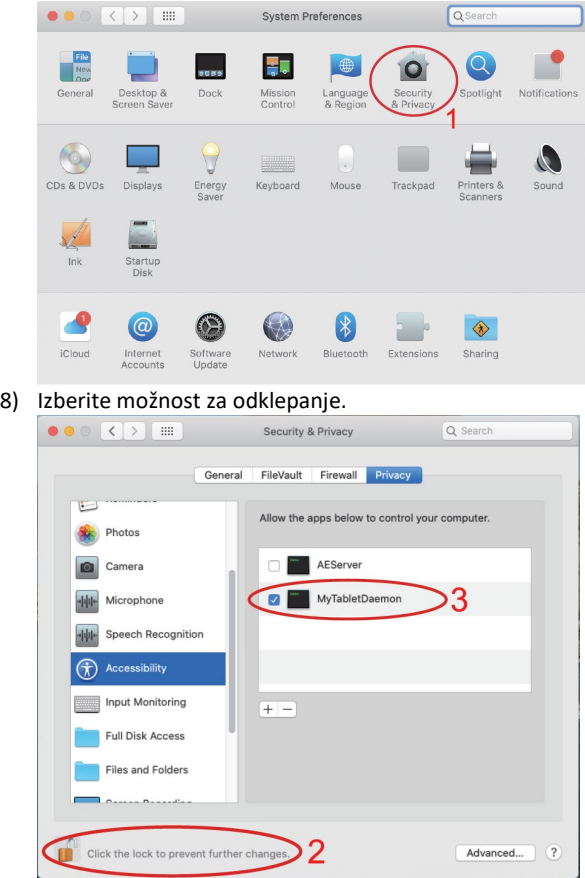

9) Označite, če želite omogočiti MyTabletDaemon.

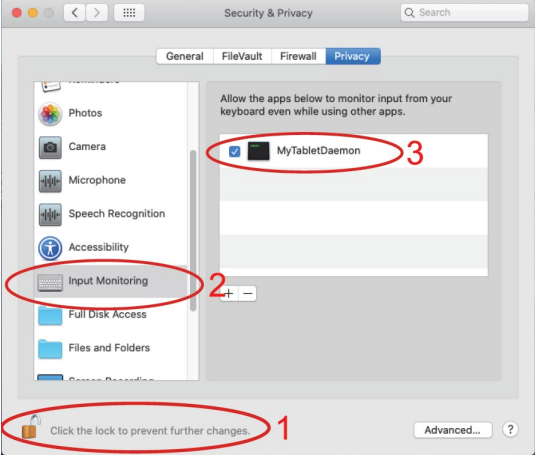

Gonilniki za operacijski sistem MAC OS so bili uspešno nameščeni. Ponovno zaženite sistem.

**Pomembno**: Aplikacija se nenehno posodablja in razvija, zato se lahko posamezni koraki po posodobitvah razlikujejo. V primeru težav pri postopku se obrnite na servisni center.

<span id="page-95-0"></span>**Tehnična podpora** Obrnite se na tehnično podporo EVOLVEO [www.evolveo.c](http://www.evolveo.cz/helpdesk/)om/helpdesk/

#### **Garancija NE velja za:**

- uporaba naprave v druge namene
- nameščanje druge programske opreme, ki ni nameščena v programu EVOLVEO Grafico T8 ali ki jo je mogoče ročno ali samodejno prenesti iz aplikacije
- elektromehanske ali mehanske poškodbe zaradi nepravilne uporabe
- poškodbe zaradi naravnih dejavnikov, kot so požar, voda, statična elektrika, prenapetost itd.
- škoda, nastala zaradi nepooblaščenega popravila

## **Odstranjevanje**

Prečrtan simbol zabojnika na izdelku, v literaturi ali na embalaži pomeni, da je treba v EU vso električno in elektronsko opremo, baterije in akumulatorje po koncu njihove življenjske dobe oddati v tok ločenih odpadkov. Teh izdelkov ne odlagajte med nesortirane komunalne odpadke.

## $D$  CE **IZJAVA O SKLADNOSTI**

Abacus Electric, s.r.o. izjavlja, da je EVOLVEO Grafico T8 skladen z zahtevami iz opomb in predpisov, ki veljajo za to vrsto instrumentov.

Celotno besedilo izjave o skladnosti je na voljo na spletni strani http://ftp.evolveo.com/CE/

#### Copyright © Abacus Electric, s.r.o.

www.evolveo.com www.facebook.com/EvolveoCZ

Uvoznik **Abacus Electric, s.r.o**. Planá 2, 370 01, Češka

Producent **Družba Naxya Limited**

Št. 5, 17/F, Strand 50, 50 Bonham Strand, Sheung Wan, Hongkong Izdelano na Kitajskem

Vse pravice pridržane. Zasnova in specifikacije se lahko spremenijo brez predhodnega obvestila.